# **Dell P2418HZm**

# מדריך למשתמש

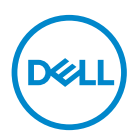

**דגם הצג: HZm2418P דגם רגולטורי: HZc2418P** **הערה: הערה מציינת מידע חשוב בעזרתו תוכל לייעל את השימוש במחשב.**

**זהירות: זהירות פירושה נזק אפשרי לחומרה או אבדן נתונים אם לא תקפיד למלא אחר ההנחיות.**

**אזהרה: אזהרה מציינת אפשרות של נזק לרכוש או של פגיעה בגוף או בנפש.**

**זכויות יוצרים .Inc Dell 2020–2018 © או חברות הבת שלה. כל הזכויות שמורות.** Dell, EMC ושאר הסימנים הם סימנים מסחריים של .Inc Dell או חברות הבת שלה. סימנים אחרים עשויים להיות סימנים מסחריים של בעליהם בהתאמה.

 $1 - 2020$ 

מהדורה 02A

# <u>תוכן</u>

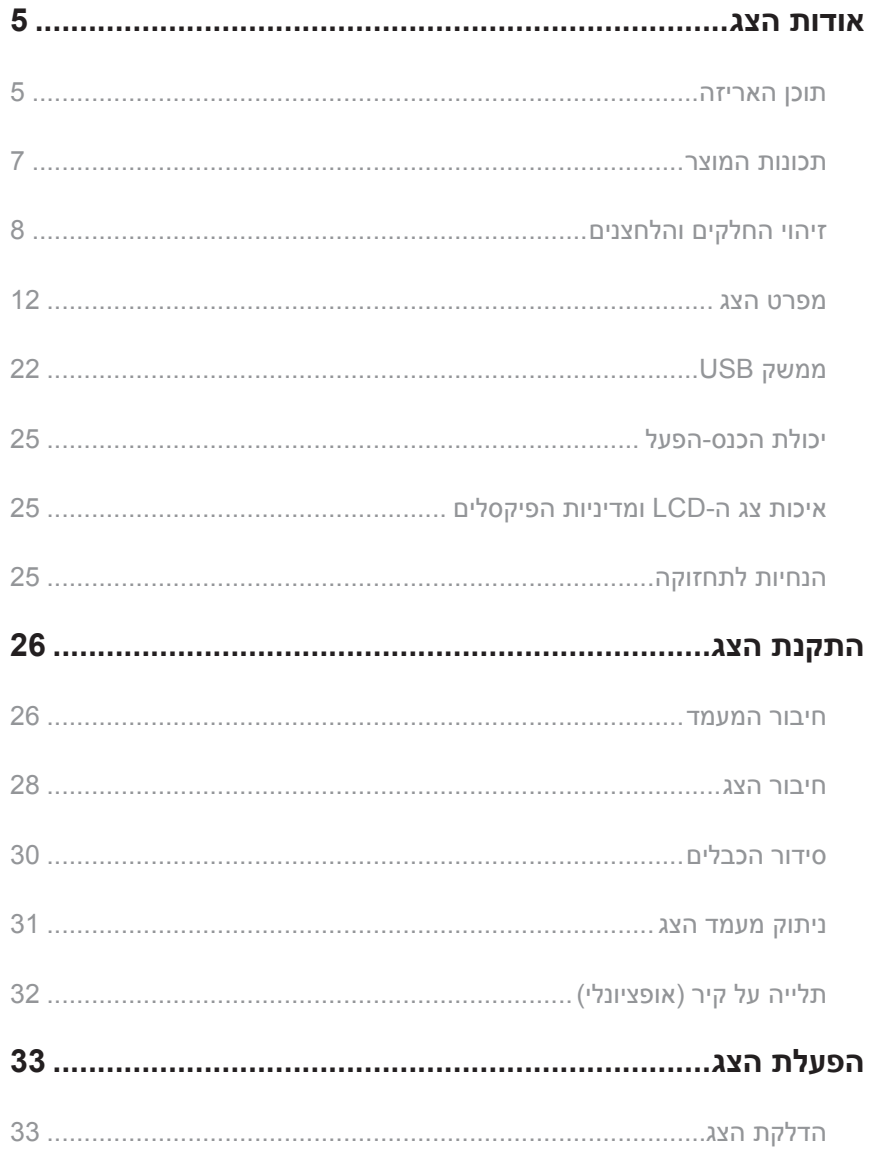

 $(\overline{DCL}$ 

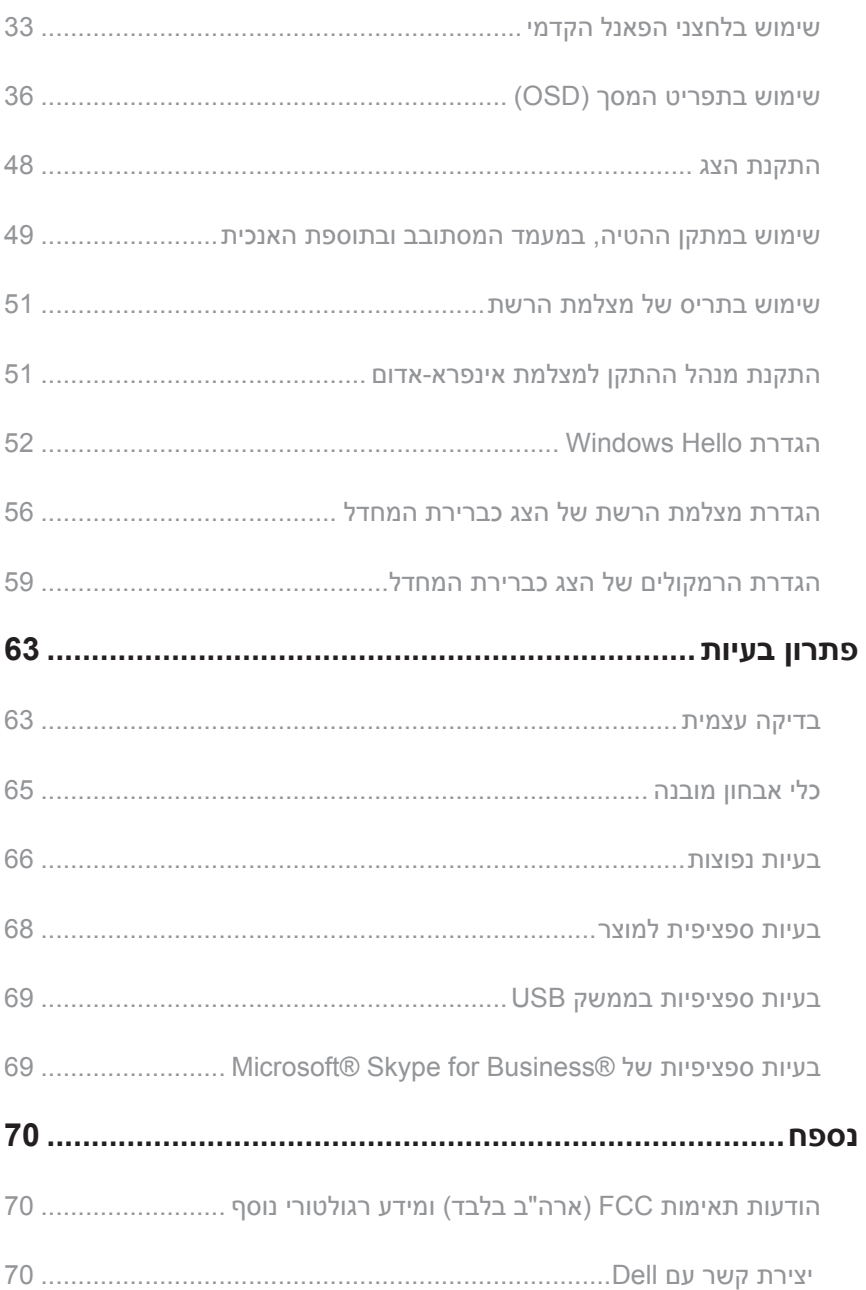

תוכן  $\blacksquare$ 

 $($ DEALL $)$ 

#### **תוכן האריזה**

<span id="page-4-0"></span>הצג שרכשת מגיע עם כל הרכיבים המוצגים בהמשך. ודא שקיבלת את כל הרכיבים ו[יצירת קשר עם](#page-69-1) Dell אם משהו חסר.

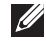

**הערה:** חלק מהפריטים הם אופציונליים וייתכן שלא צורפו לצג. ייתכן שלא ניתן יהיה להשתמש בתכונות או במדיות מסוימות במדינות מסוימות.

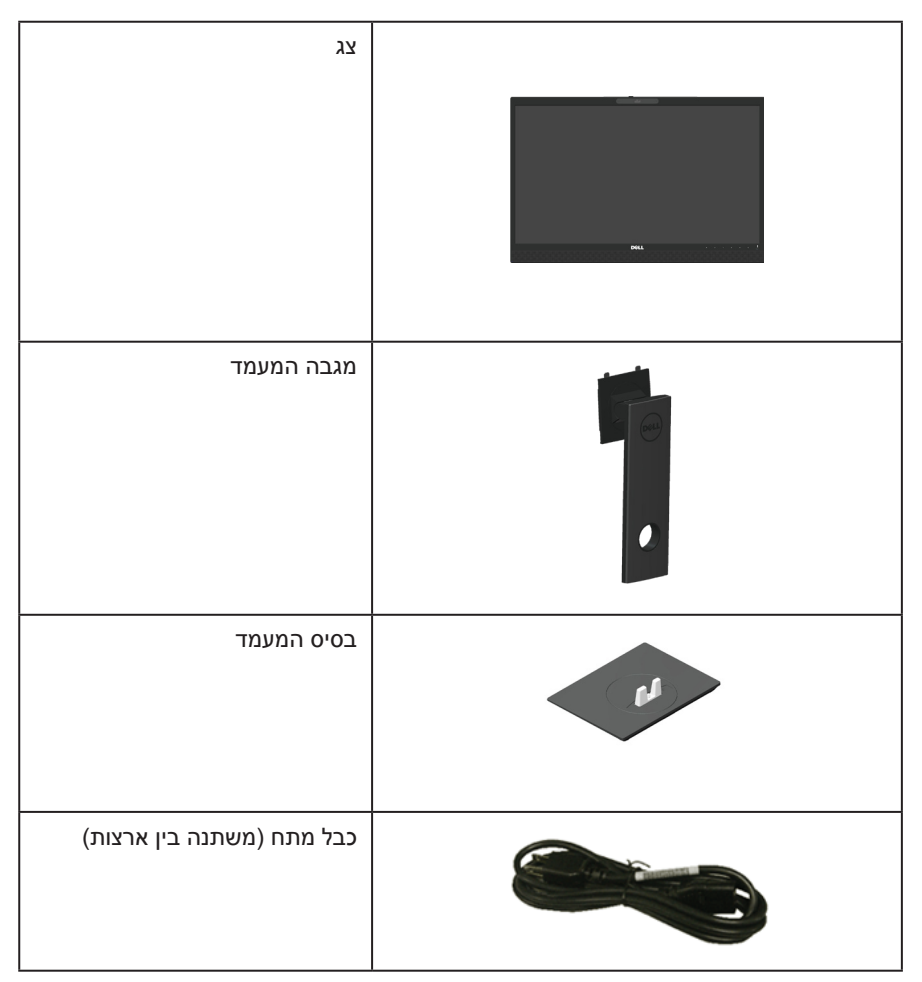

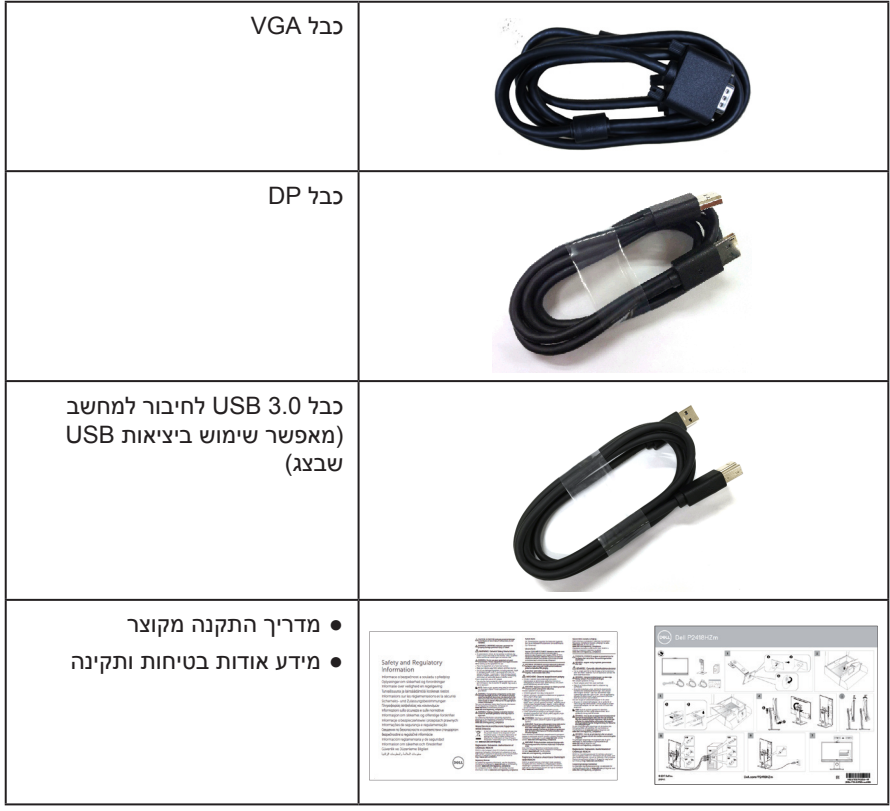

 $($ DELL $)$ 

### **תכונות המוצר**

<span id="page-6-0"></span>לצג השטוח **HZm2418P Dell** יש מסך LCD, TFT עם מטריצה פעילה, ותאורה אחורית מסוג LED. תכונות הצג כוללות:

- **HZm2418P**: שטח תצוגה של 23.8 אינץ' )60.47 ס"מ( )נמדד באלכסון(. רזולוציה 1920 x ,1080 וכן תמיכת מסך מלא ברזולוציות נמוכות יותר.
	- יכולת הכנס-הפעל, מותנית בתמיכה במערכת.
- כולל חיישן מובנה לתמונות HD Full באיכות 2 מגה-פיקסל ושתי נורות אינפרא-אדום עם מצלמת אינפרא-אדום בחלק העליון של המסגרת לצילום וידאו איכותי.
	- כולל שני רמקולים קדמיים מובנים בעוצמה של 5 וואט ושני מיקרופונים עם פונקציית ביטול רעש שמעניקים חוויית אודיו עשירה.
		- חיבורי VGA, HDMI ו-DisplayPort.
	- כולל יציאת USB אחת לחיבור למחשב, שתי כניסות 2.0 USB ושתי כניסות 3.0 USB לחיבור התקנים )כולל יציאת טעינה 1.2BC 3.0 USB).
		- כוונון תפריט מסר (OSD) להגדרה קלה ולאופטימיזציה של המסר.  $\bullet$ 
			- חריץ לכבל אבטחה.
			- ניתן להטות, לסובב, להגביה ולסובב על ציר את הצג.
		- מעמד נשלף ופתחי הרכבה 100 מ"מ תואמי ™Video Electronics Standards) VESA Association )לפתרונות הרכבה גמישים.
			- צריכת חשמל של 0.3 ואט במצב שינה.
- נוחות ממוטבת לעיניים באמצעות מסך נטול הבהובים ותכונת ComfortView המקטינה למינימום את פליטת האור הכחול.
	- מאושר ל-Business for Skype.
	- מאושר ל-Hello Windows( זיהוי פנים( ו תמיכה של-Cortana Microsoft.

### **זיהוי החלקים והלחצנים**

### **מבט מלפנים**

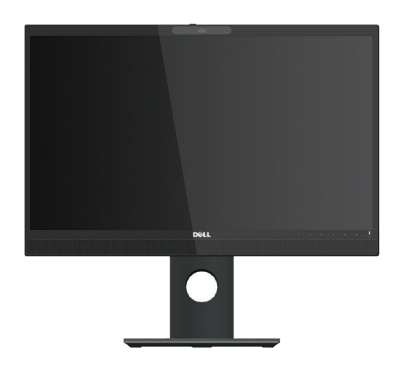

<span id="page-7-0"></span>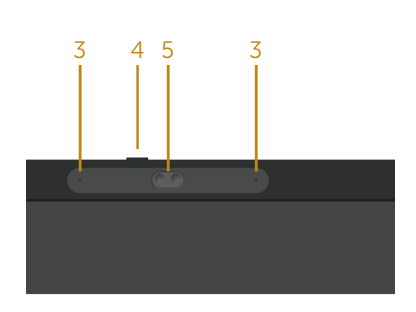

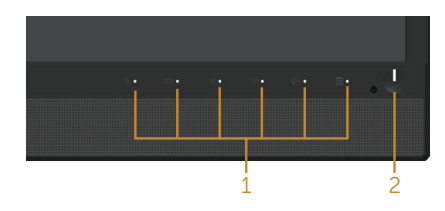

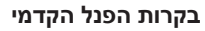

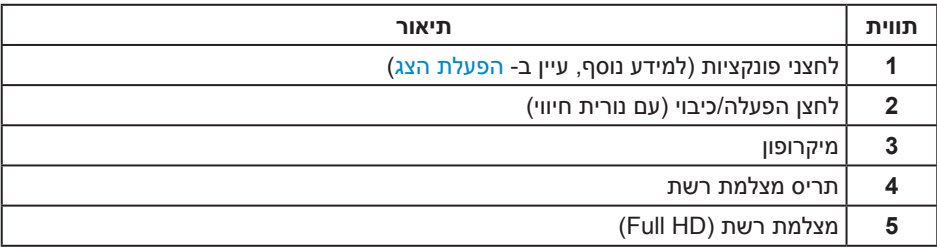

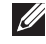

DELI

**הערה:** אם הצג כולל מסגרת מבריקה, מומלץ לשקול היטב היכן להניח אותו, כיוון שהמסגרת המבריקה עלולה להחזיר אור ממקורות אור ומשטחים בהירים בסביבת המסך.

**8** | גצה תודוא

#### **מבט מאחור**

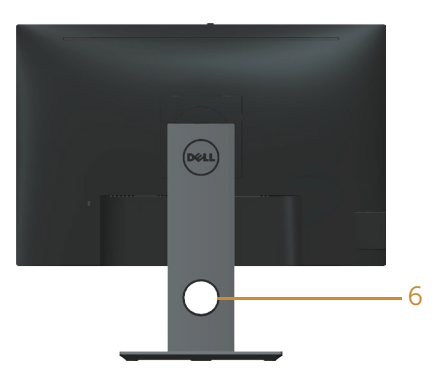

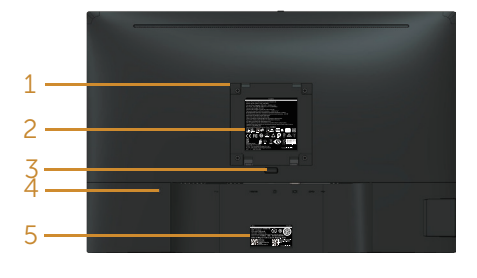

**מבט אחורי ללא מעמד הצג מבט אחורי עם מעמד הצג**

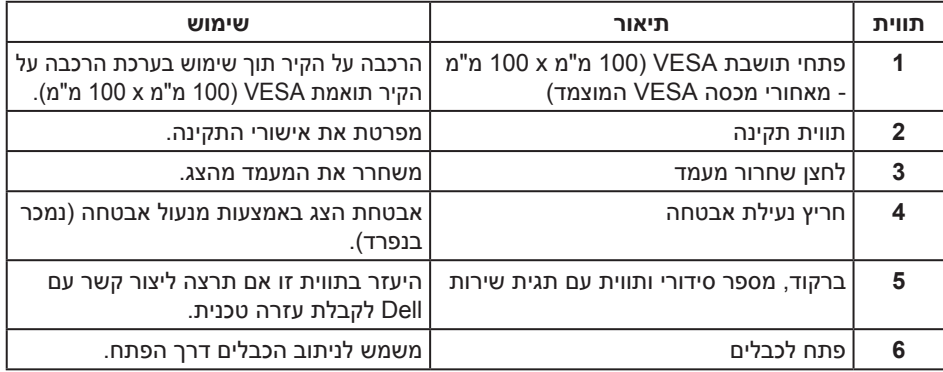

#### **מבט מהצד**

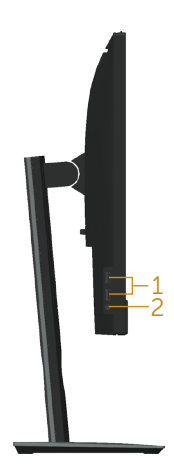

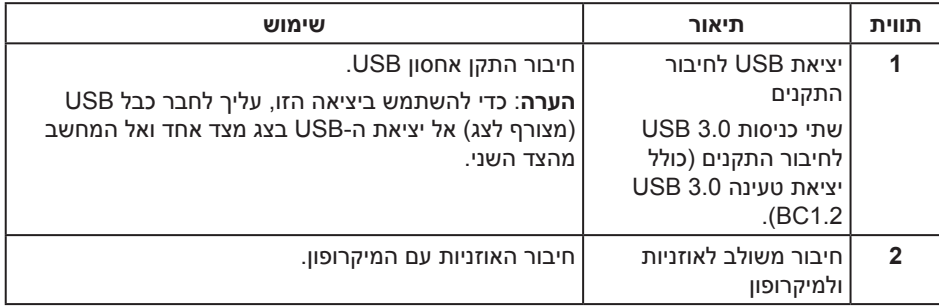

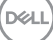

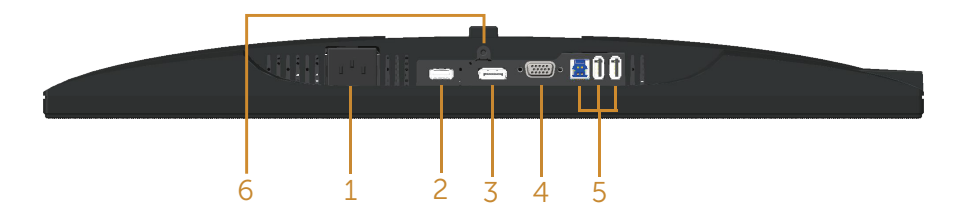

#### <span id="page-10-0"></span>**מבט תחתון ללא מעמד הצג**

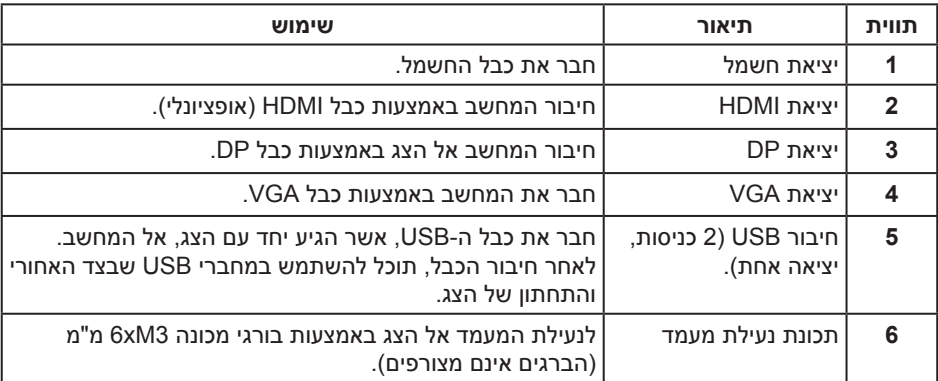

### <span id="page-11-1"></span>**מפרט הצג**

<span id="page-11-0"></span>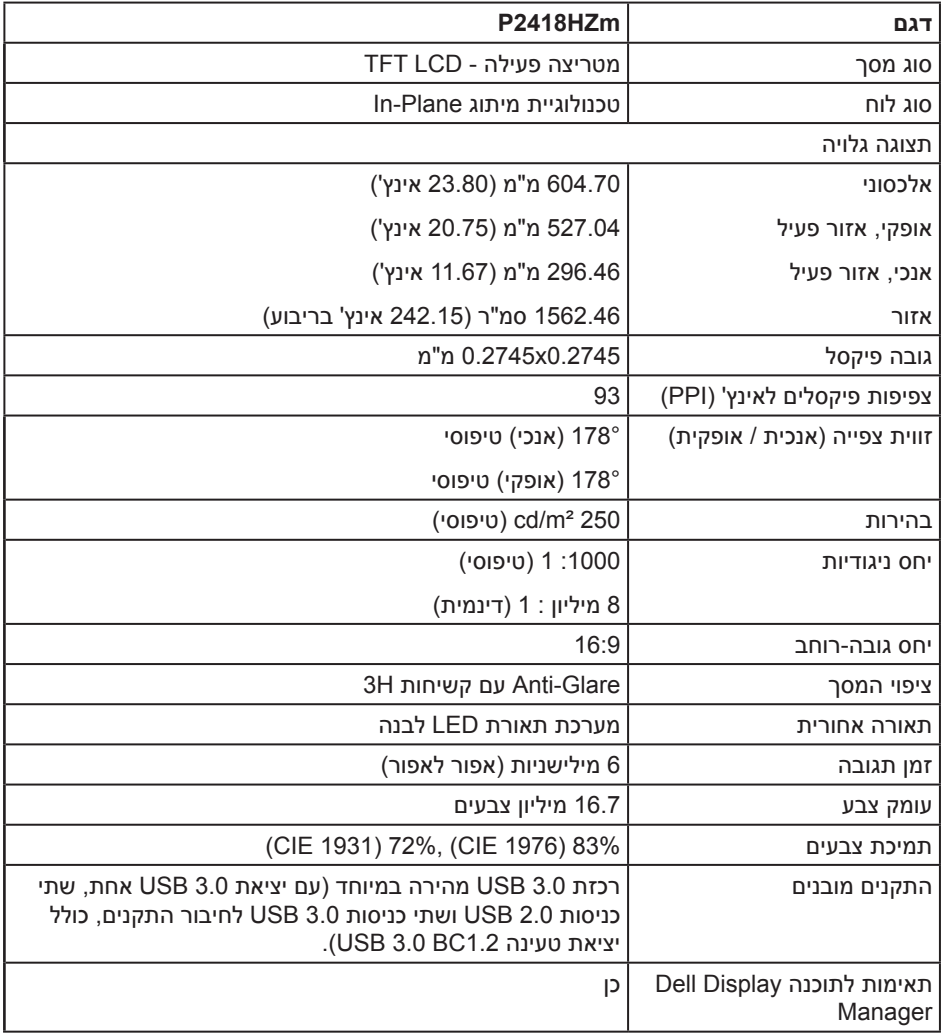

 $(\overline{DCLL})$ 

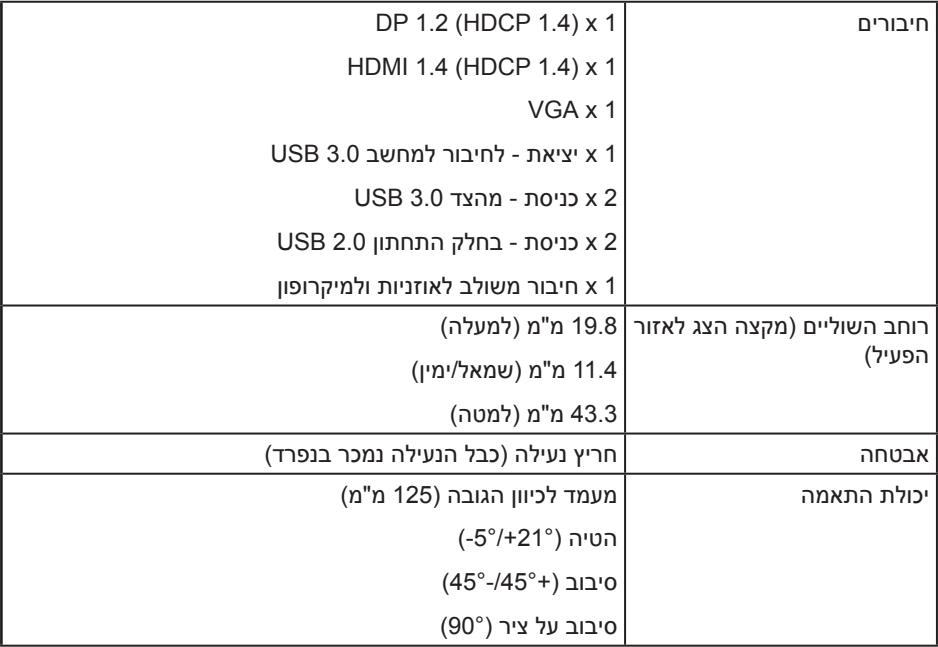

 $\begin{picture}(22,20) \put(0,0){\vector(0,1){10}} \put(15,0){\vector(0,1){10}} \put(15,0){\vector(0,1){10}} \put(15,0){\vector(0,1){10}} \put(15,0){\vector(0,1){10}} \put(15,0){\vector(0,1){10}} \put(15,0){\vector(0,1){10}} \put(15,0){\vector(0,1){10}} \put(15,0){\vector(0,1){10}} \put(15,0){\vector(0,1){10}} \put(15,0){\vector(0,1){10}} \put(15,0){\vector(0$ 

### **מפרטי רזולוציות**

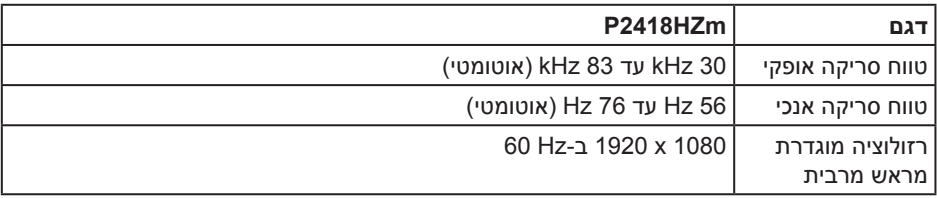

#### **מצבי וידאו נתמכים**

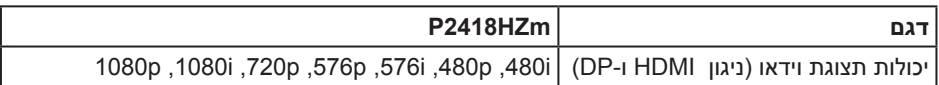

#### **מצבי תצוגה מוגדרים מראש**

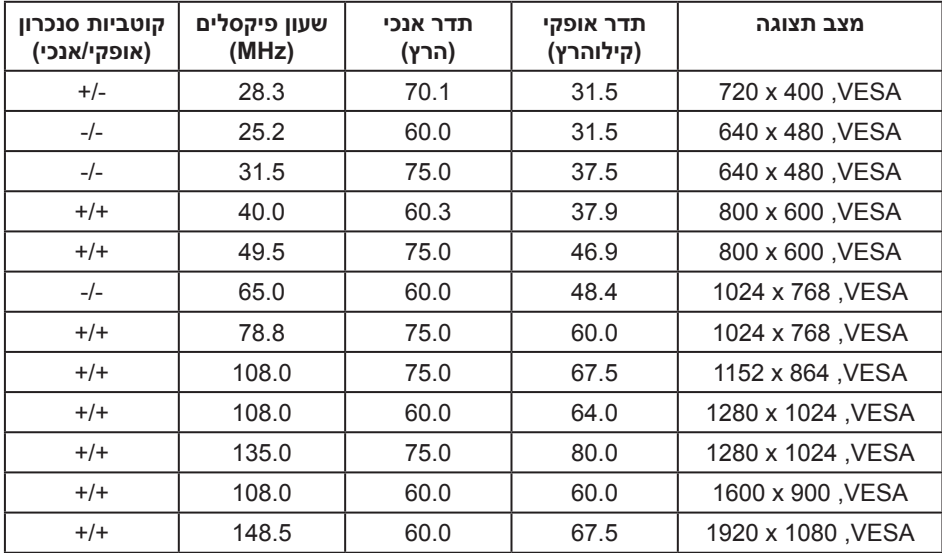

### **מפרטים חשמליים**

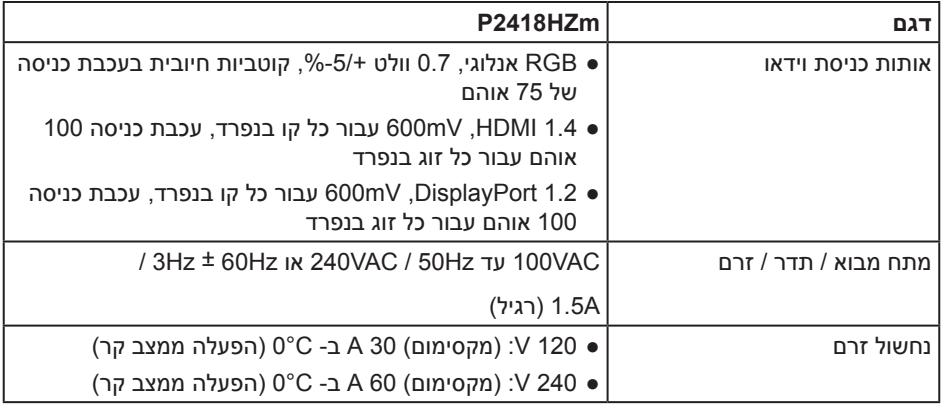

### **מצלמת רשת - מפרט מיקרופון**

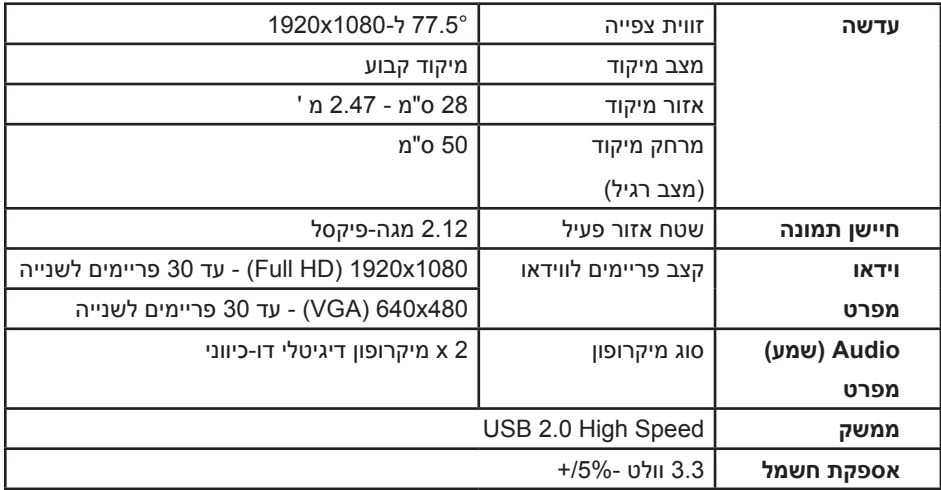

### **מפרט רמקולים**

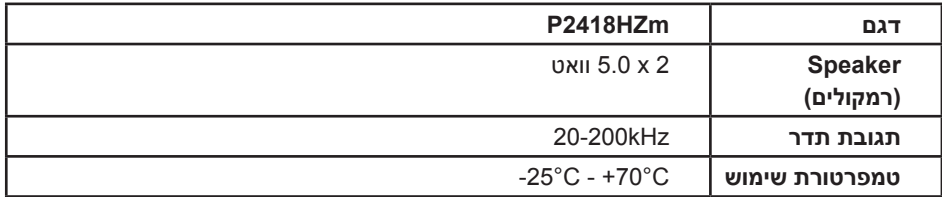

#### **מאפיינים פיזיים**

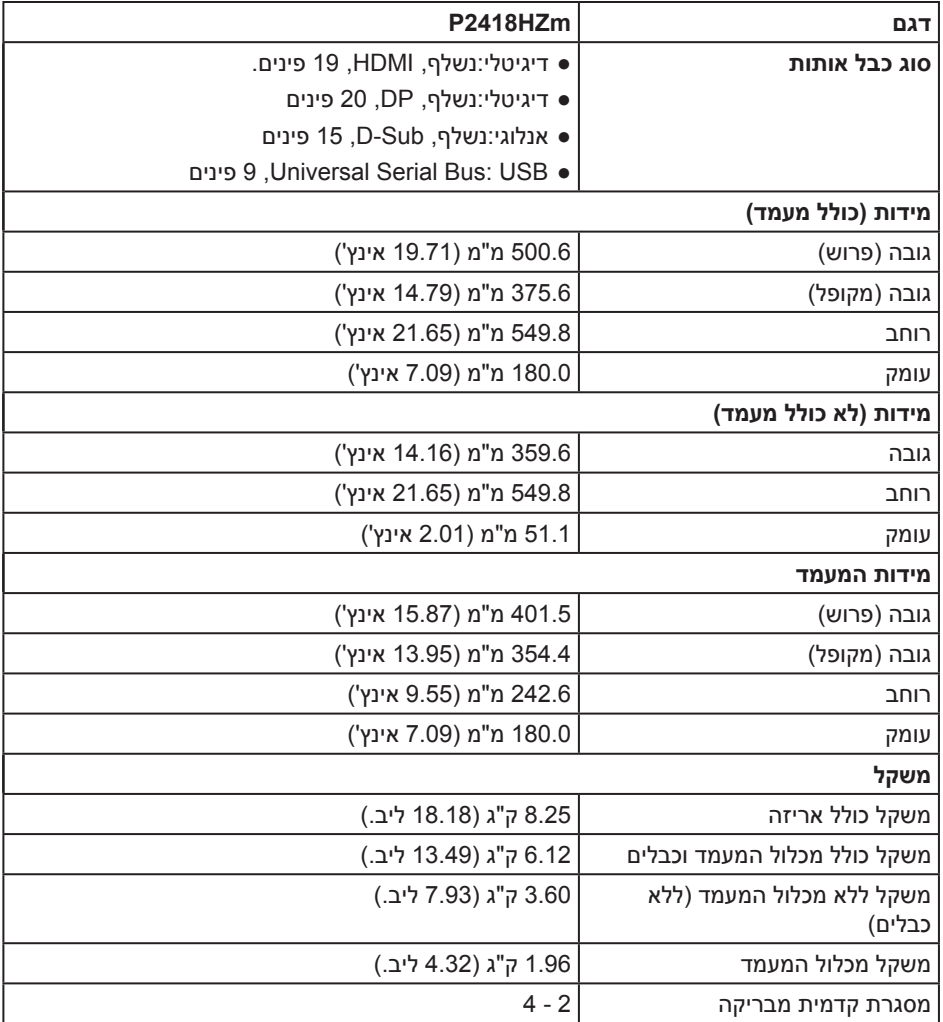

#### **תנאי סביבה**

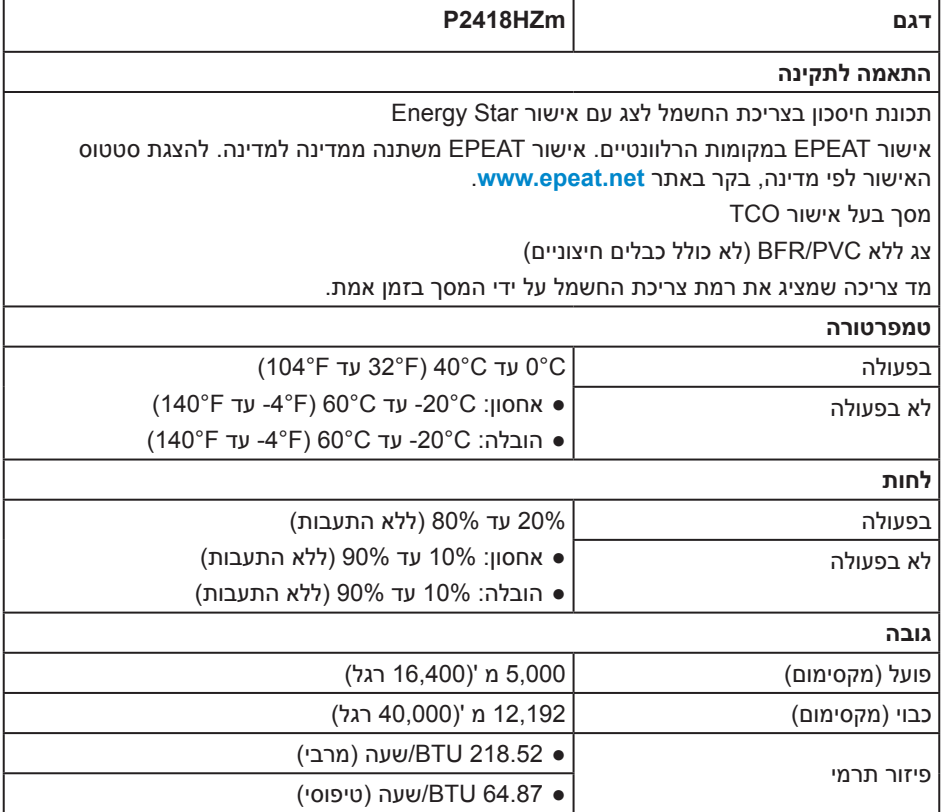

#### <span id="page-16-0"></span>**מצבי ניהול צריכת חשמל**

אם משתמשים בכרטיס מסך תואם ™VESA DPM או בתוכנת מחשב, ניתן להפחית אוטומטית את צריכת החשמל של הצג כשהוא אינו בשימוש. תכונה זו נקראת Mode Save Power( מצב חיסכון בצריכת החשמל)\*. כאשר המחשב מזהה קלט מהמקלדת, מהעכבר או מהתקן קלט אחר, הצג יחזור אוטומטית לפעולה. הטבלה שלהלן מציגה את צריכת החשמל ואת האותות של תכונה אוטומטית זו לחיסכון בחשמל:

\* ניתן להפסיק לגמרי את צריכת החשמל במצב כבוי רק על ידי ניתוק כבל החשמל מהצג.

DØJ I

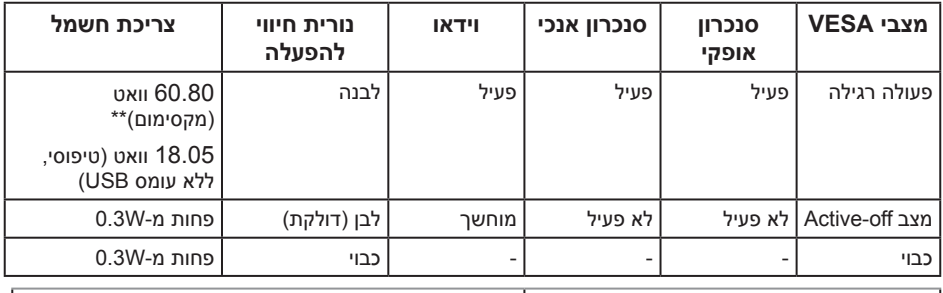

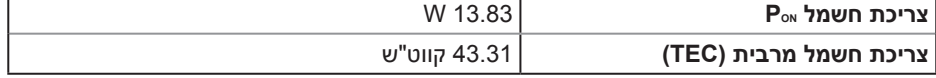

\*\* צריכת חשמל מקסימלית בבהירות מקסימלית.

מסמך זה מובא למטרות מידע בלבד ומבוסס על ביצועים במעבדה. ביצועי המוצר בפועל עשויים להיות שונים, בהתאם לתוכנה, לרכיבים ולציוד ההיקפי שרכשת ואין כל התחייבות לעדכן את המידע הזה. בהתאם לכך, אין להסתמך על המידע הזה בעת קבלת ההחלטה בנוגע לעמידות חשמלית או כל החלטה אחרת. אין כל אחריות בנוגע לדיוק או לשלמות המידע, בין אם באופן מפורש או מרומז.

תצוגת המסך תהיה זמינה במצב פעולה רגיל בלבד. כאשר לחצן כלשהו נלחץ במצב off-Active, ההודעה הזו תוצג:

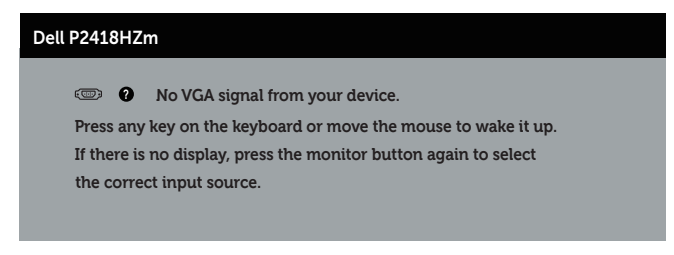

הפעל את המחשב ואת הצג כדי לגשת אל התצוגה במסך.

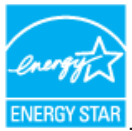

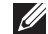

**הערה: צג זה תואם למפרטSTAR ENERGY**.

עם הגדרות ברירת המחדל של היצרן, מוצר זה תואם לתקני תוכנית STAR ENERGY. ניתן לשחזר את הגדרות ברירת המחדל של היצרן באמצעות הפונקציה "Factory Reset" (איפוס להגדרות היצרן) בתפריט המסך. שינוי של הגדרות ברירת המחדל של היצרן או הפעלה של תכונות נוספות עשוייים

להגדיל את צריכת החשמל ובכך לעבור את הערכים המוגדרים בתוכנית STAR ENERGY.

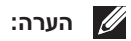

**PON: צריכת החשמל במצב מופעל כמוגדר בגרסת 8.0 Star Energy.**

**TEC: סה"כ צריכת חשמל בקוט"ש, בהתאם להגדרות של 8.0 Star Energy.**

#### **הקצאות פינים**

**חיבור VGA**

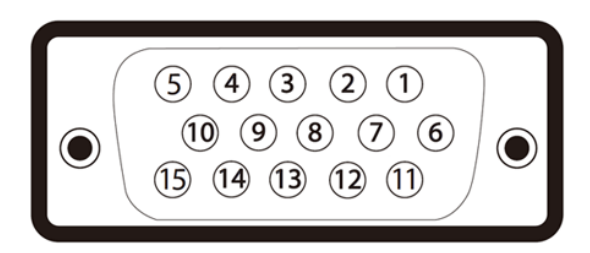

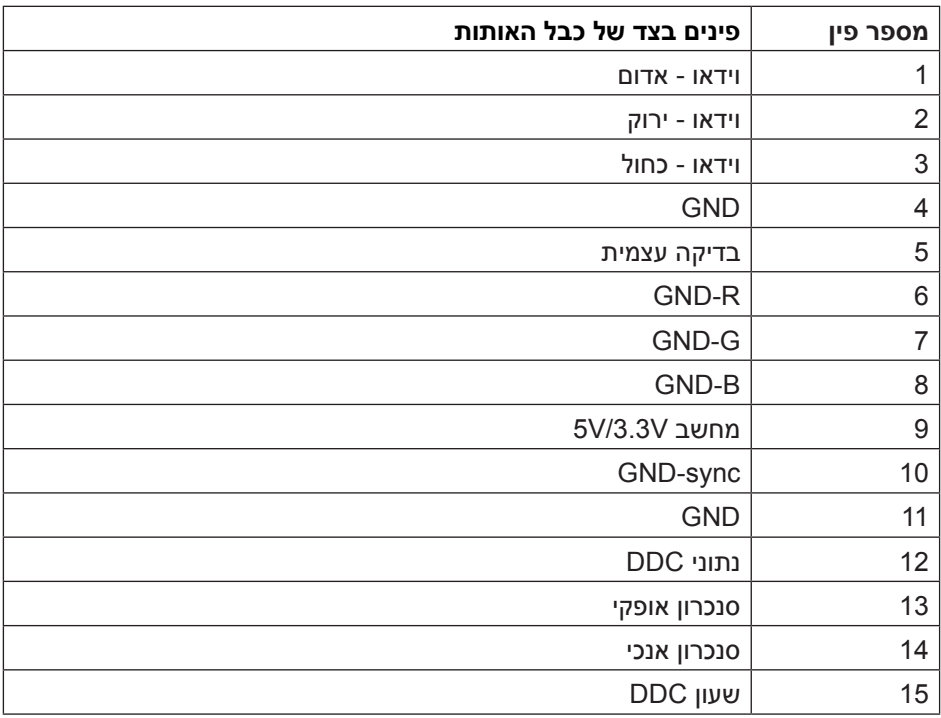

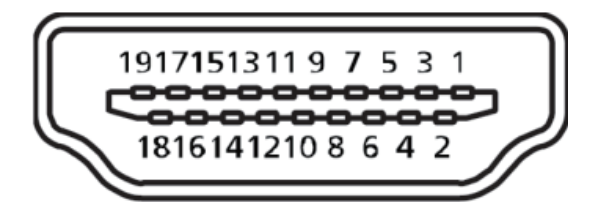

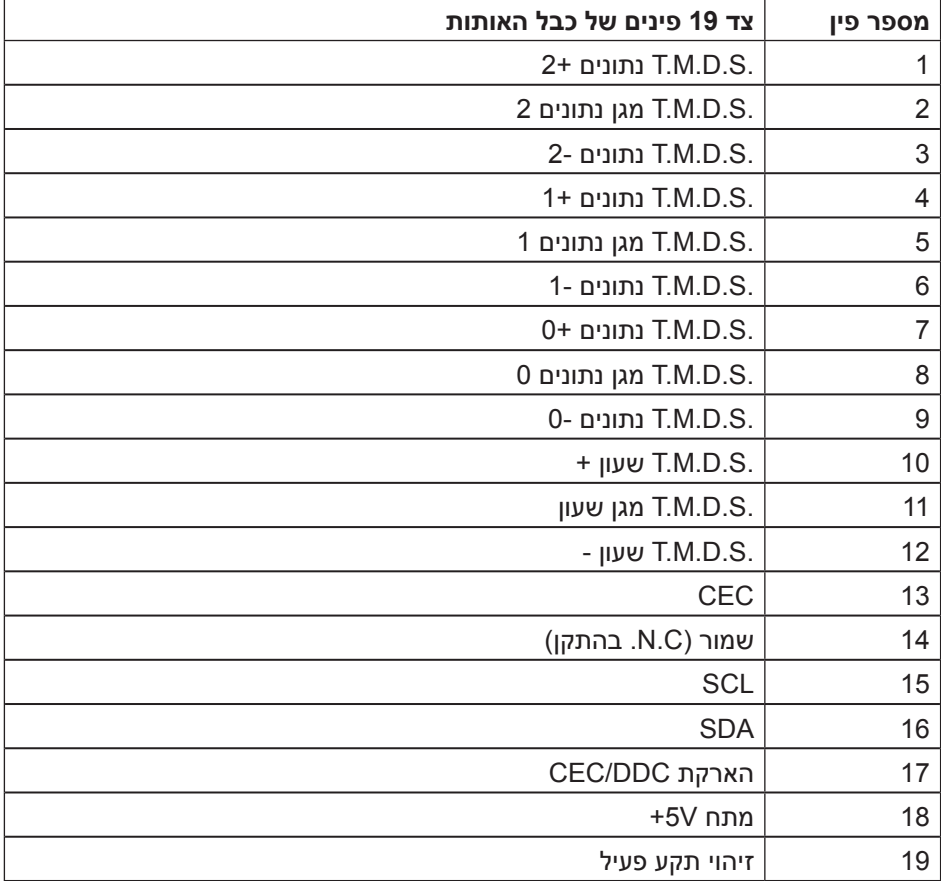

#### **מחבר DisplayPort**

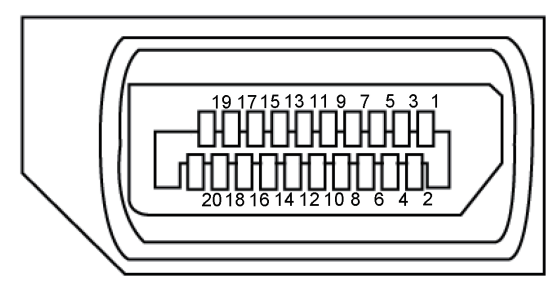

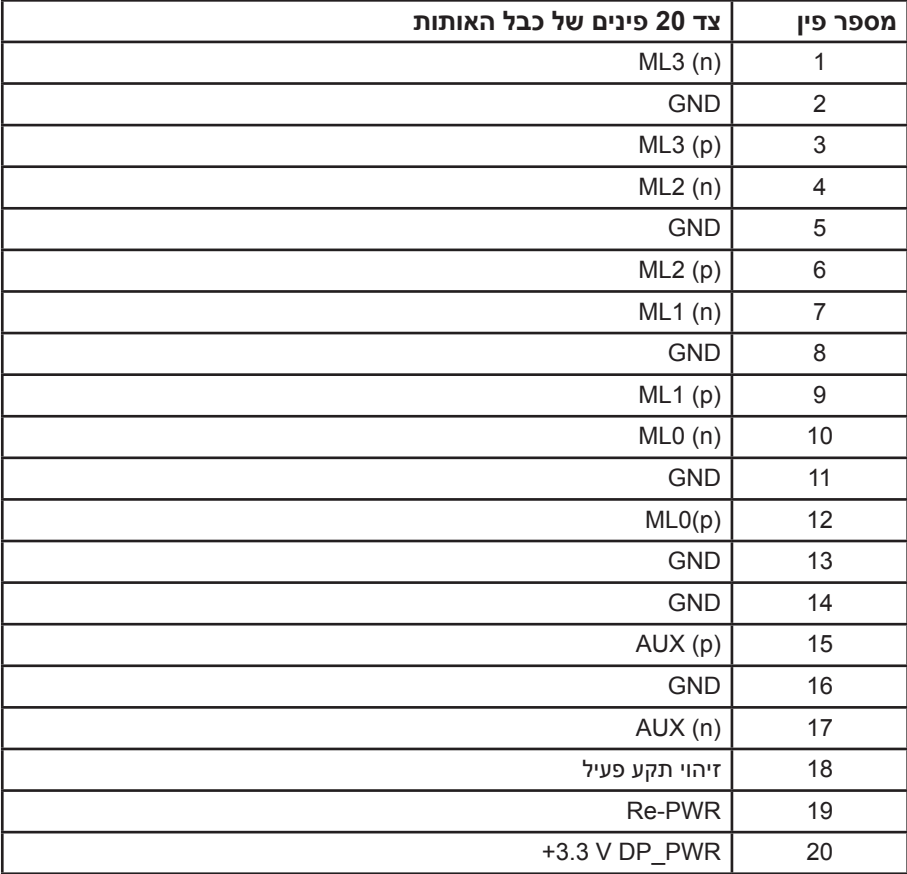

### **ממשק USB**

החלק הזה מסביר על חיבורי ה-USB שיש בצג.

<span id="page-21-0"></span>**הערה:** הצג מתאים לחיבורים מסוג (Speed-Super (3.0 USB ו-(Speed-High (2.0 USB.

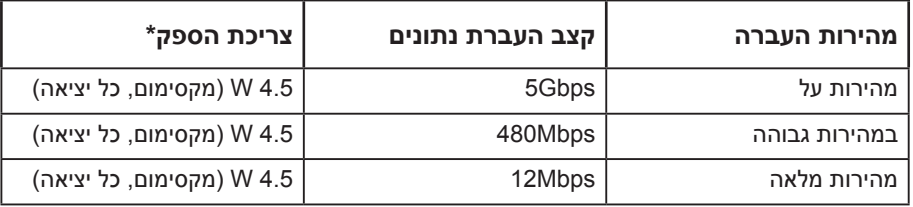

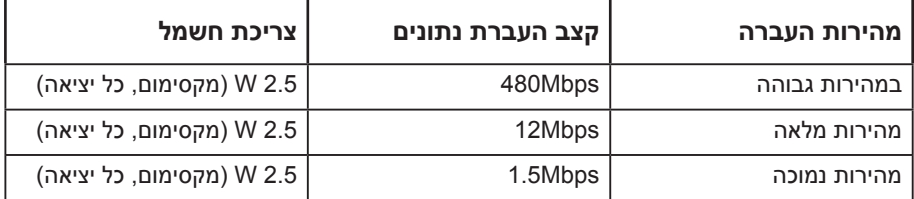

**\*** עד 2 אמפר ביציאת USB( יציאה עם סמל סוללה ( עם תאימות להתקני 1.2BC או התקני USB רגילים.

#### **יציאת 3.0 USB מהצג**

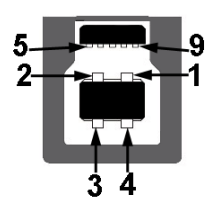

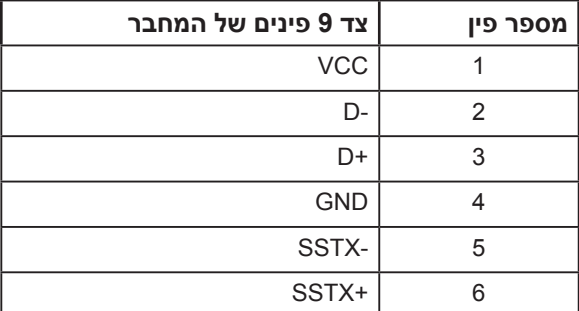

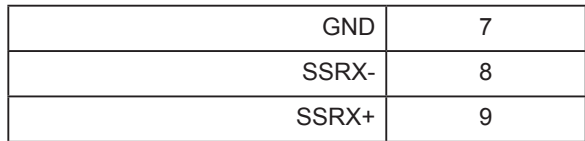

**כניסת 3.0 USB לצג** 

$$
5\frac{4}{2\cdot\sqrt{9}}
$$

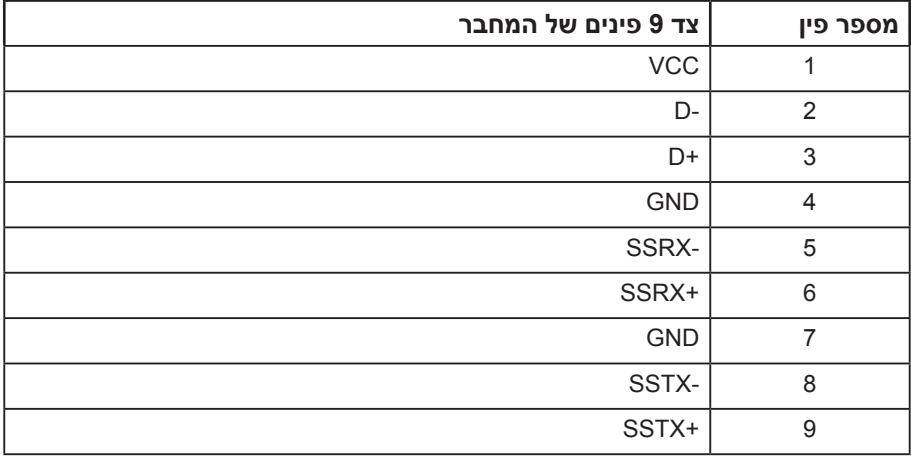

#### **כניסת 2.0 USB לצג**

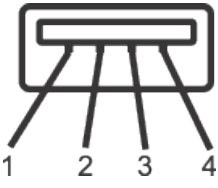

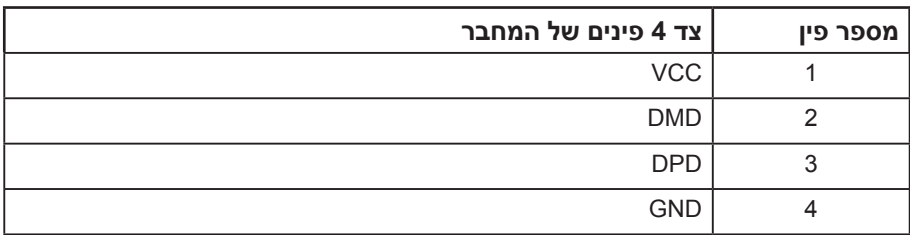

#### **יציאות USB**

- 1 x יציאת 3.0 USB למטה
- 2 xכניסת 2.0 USB למטה
	- 2 xכניסת 3.0 USB בצד
- יציאה לטעינת חשמל היציאה עם סמל הברק  $\Rightarrow$ ;ss; תומכת בטעינת חשמל מהירה אם ההתקן תואם ל1.2- BC.

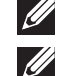

**הערה:** כדי להשתמש בחיבור 3.0 USB צריך מחשב המתאים לחיבור 3.0 USB.

**הערה:** יצאת ה-USB של הצג פועלת רק כאשר הצג דולק או במצב Mode Save Power (מצב חיסכון בצריכת חשמל). אם תכבה את הצג ולאחר מכן תדליק אותו, ייתכן שייקח להתקנים המחוברים אליו כמה שניות כדי לחזור לפעולה רגילה.

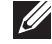

**הערה:** כדי לתמוך בפונקציות האודיו והווידאו של מצלמת הרשת צריך חיבור USB 2.0 ואילך.

### **יכולת הכנס-הפעל**

<span id="page-24-0"></span>ניתן להתקין את הצג בכל מערכת תואמת הכנס-הפעל. הצג מספק אוטומטית למחשב את נתוני EDID (Data Identification Display Extended (שלו תוך שימוש בפרוטוקולי (Channel Data Display (DDC ומאפשר למחשב להגדיר את עצמו ולמטב את ביצועי הצג. ברוב המקרים, התקנת הצג תתבצע אוטומטית, ניתן לבחור הגדרות שונות לפי הצורך. למידע נוסף על שינוי הגדרות הצג, עיין בפרק [הפעלת הצג](#page-32-1).

### **איכות צג ה-LCD ומדיניות הפיקסלים**

בתהליך הייצור של צג ה-LCD, אין זה נדיר שפיקסל אחד או יותר מתקבע במצב בלתי משתנה שקשה לראות ושלא משפיע על איכות התצוגה או השימושיות שלה. למידע נוסף על איכות הצגים ומדיניות הפיקסלים של Dell, גלוש לאתר התמיכה של Dell בכתובת: **[monitors/support/com.dell.www](http://www.dell.com/support/monitors)**.

### **הנחיות לתחזוקה**

#### **ניקוי הצג**

**אזהרה: לפני ניקוי הצג, נתק את כבל החשמל שלו מהשקע שבקיר.**

**זהירות: לפני ניקוי הצג, קרא את** [הוראות](#page-69-2) **והישמע להן.**

מומלץ לפעול בהתאם להוראות שברשימה הבאה להוצאה מהאריזה, לניקוי או לטיפול בצג:

- לניקוי המסך האנטי-סטטי, הרטב קלות מטלית רכה ונקייה במים. אם ניתן, השתמש במטלית מיוחדת לניקוי מסכים או בתמיסה מתאימה לציפוי האנטי-סטטי. אין להשתמש בבנזין, במדלל, באמוניה, בחומרי ניקוי שוחקים או באוויר דחוס.
- נקה את הצג בעזרת מטלית לחה ופושרת. הימנע משימוש בחומרי ניקוי מכל סוג, מכיוון שחלקם משאירים ציפוי לבנבן על הצג.
	- אם הבחנת באבקה לבנה כשהוצאת את הצג מהאריזה, נגב אותה בעזרת מטלית.
- טפל בצג בזהירות. מכשיר עם צבעים כהים יכול להישרט ועלולים להופיע עליו יותר סימני שחיקה לבנים מאשר במכשיר עם צבעים בהירים.
	- כדי לשמור על איכות התמונה הגבוהה ביותר בצג שלך, השתמש בשומר מסך דינמי וכבה את הצג כשאינו בשימוש.

### **התקנת הצג**

#### **חיבור המעמד**

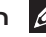

**הערה:** המעמד מגיע נפרד מהצג.

<span id="page-25-0"></span>**הערה:** מוצר זה מיועד לשימוש עבור צג עם מעמד. אם רכשת מעמד אחר, עיין במדריך ההתקנה שלו לקבלת הוראות התקנה.

כדי לחבר את מעמד הצג:

- **.1** יש לפעול על פי ההנחיות שרשומות על הכנפיים של קופסת הקרטון כדי להוציא את המעמד מהכרית העליונה שמאבטחת אותו.
	- **.2** הכנס את הפינים של בסיס המעמד אל תוך החריצים במעמד.
		- **.3** הרם את הידית המתברגת וסובב את הבורג בכיוון השעון.
	- **.4** אחרי הידוק הבורג עד הסוף, קפל את הידית המתברגת אל תוך החריץ.

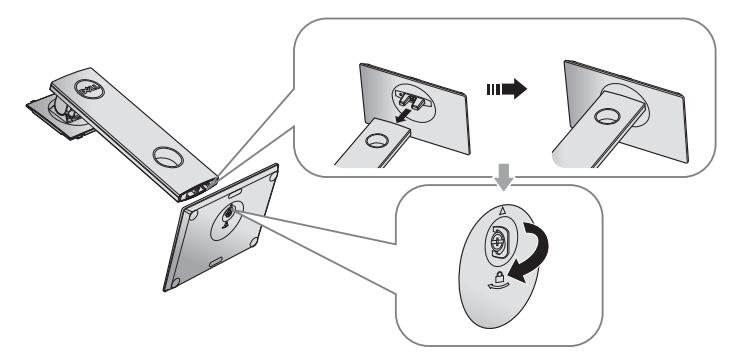

**.5** הרם את המכסה כמוצג באיור כדי לחשוף את אזור ה-VESA לחיבור המעמד.

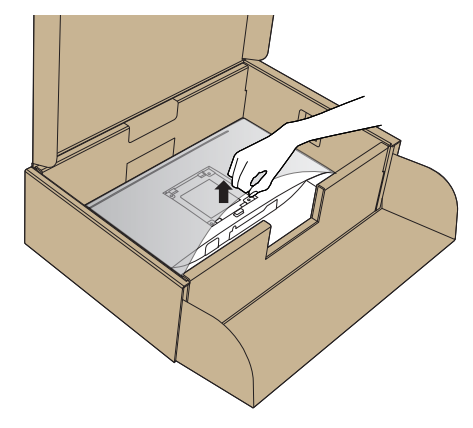

- **.6** חבר את מכלול המעמד אל הצג.
- **a.** התאם את שני חריצי ההנחיה שבחלק העליון של המעמד לחריצים שבגב הצג.
	- **b.** לחץ על המעמד עד שיינעל למקומו בנקישה.

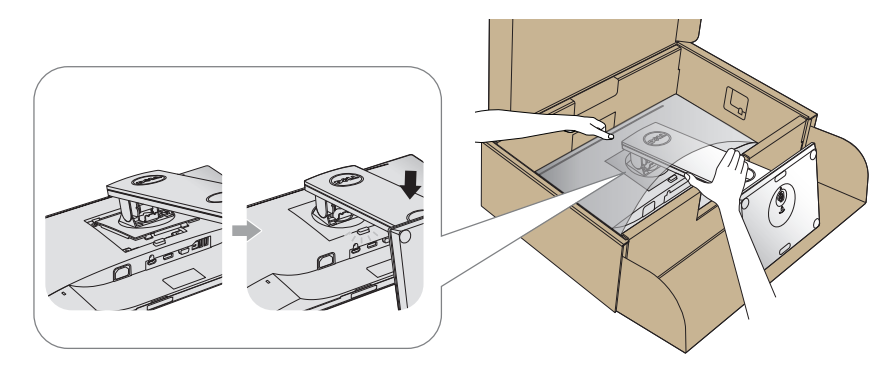

**.7** הנח את הצג במצב עומד.

**הערה:** הרם את הצג בזהירות כך שלא יחליק או ייפול.

(deli

### **חיבור הצג**

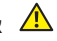

<span id="page-27-0"></span>**אזהרה: לפני שתתחיל בביצוע הנהלים שבפרק זה, הישמע פעל לפי** [הוראות הבטיחות](#page-69-2)**.**

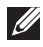

**הערה:** אל תחבר את כל הכבלים למחשב בו-זמנית. מומלץ להעביר את הכבלים דרך החריצים הייעודים לכבלים לפני חיבורם אל הצג.

לחיבור הצג אל המחשב:

- **.1** כבה את המחשב ונתק את כבל החשמל.
- **.2** חבר כבל VGA, HDMI או DP מהצג למחשב.

#### **חיבור כבל VGA**

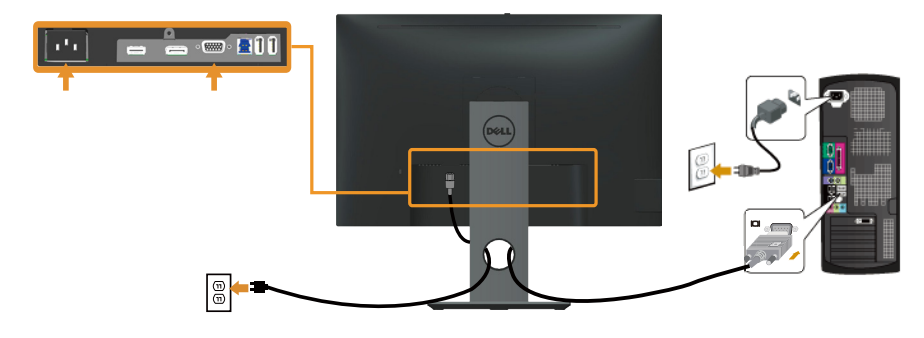

### **חיבור כבל HDMI( אופציונלי(**

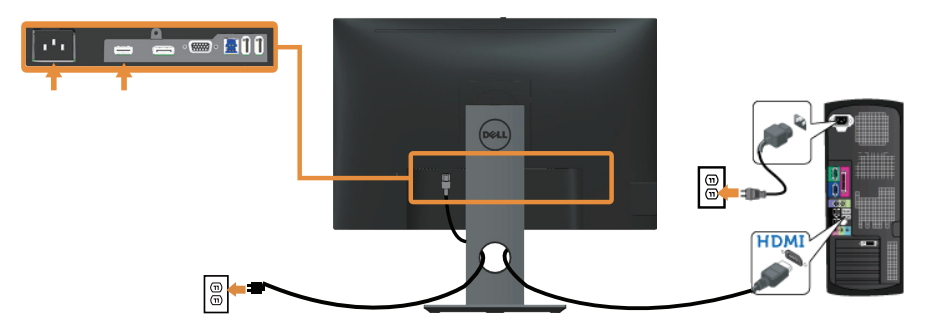

### **חיבור כבל DP**

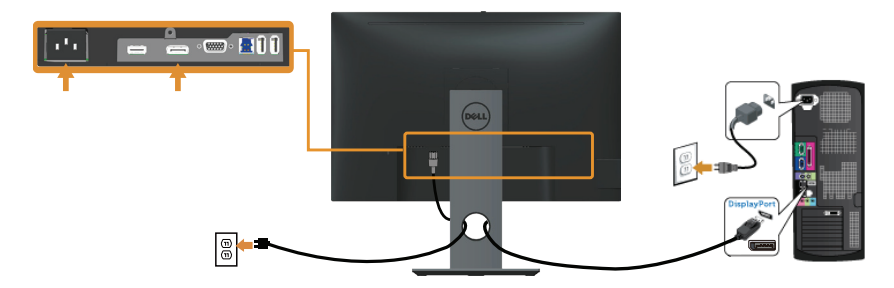

### **חיבור כבל 3.0 USB**

לאחר שסיימת לחבר את כבל ה-HDMI/DP, פעל בהתאם להוראות הבאות כדי לחבר את כבל ה-USB 3.0 אל המחשב ולסיים את הגדרת הצג:

- **.1** חבר את יציאת ה3.0- USB לחיבור מחשב )כבל מצורף( אל יציאת ה3.0- USB המתאימה במחשב. (למידע נוסף, עיין בקטע [מבט מלמטה](#page-10-0))
	- **.2** חבר את התקני ה3.0- USB ליציאות ה3.0- USB לחיבור התקנים שבצג.
		- **.3** חבר את כבלי המתח של המחשב ושל הצג לשקעים סמוכים בקיר.
- **.4** הדלק את הצג ואת המחשב. אם מוצגת תמונה, ההתקנה הסתיימה. אם לא מוצגת תמונה, עיין ב[בעיות ספציפיות בממשק](#page-68-1)  [USB](#page-68-1).
	- **.5** השתמש בחריץ הכבלים שבמעמד הצג כדי לסדר את הכבלים.

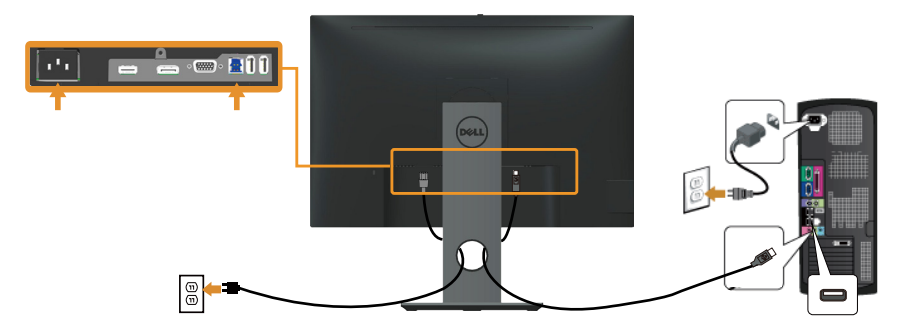

### **סידור הכבלים**

השתמש בחריץ הכבלים לניתוב הכבלים המחוברים לצג.

<span id="page-29-0"></span>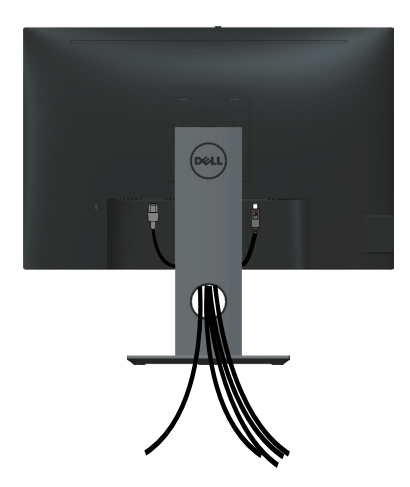

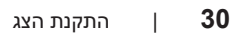

### **ניתוק מעמד הצג**

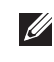

<span id="page-30-0"></span>**הערה:** ודא שהצג מונח על משטח נקי ורך כדי שלא לשרוט את מסך ה-LCD במהלך הסרת המעמד.

**הערה:** מוצר זה מיועד לשימוש עבור צג עם מעמד. אם רכשת מעמד אחר, עיין במדריך ההתקנה שלו לקבלת הוראות התקנה.

להסרת המעמד:

- **.1** הנח את הצג על מטלית רכה או על כרית.
- **.2** לחץ והחזק את לחצן השחרור של המעמד.
	- **.3** הרם את המעמד והרחק אותו מהצג.

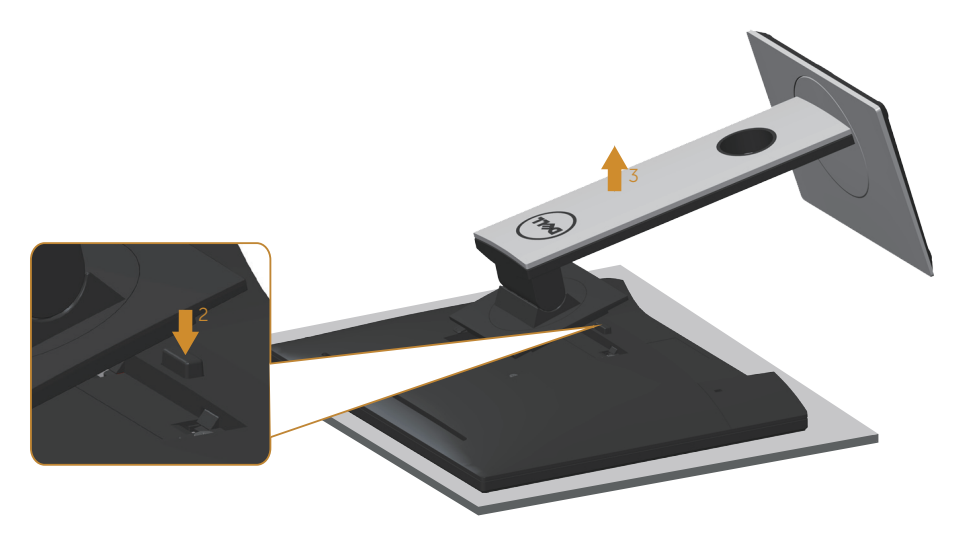

### **תלייה על קיר )אופציונלי(**

<span id="page-31-0"></span>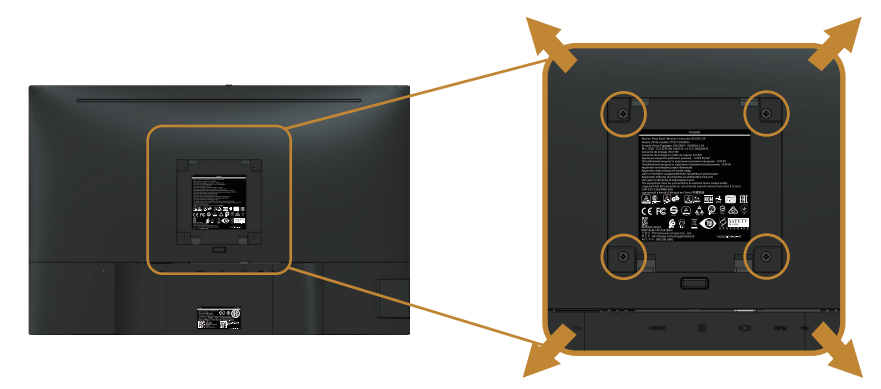

)מידות הברגים: 4M x 10 מ"מ(.

עיין בהוראות המצורפות לערכת ההתקנה של מתקן התלייה התואם ל-VESA.

- **.1** הנח את הצג על גבי בד רך או כרית ליד קצה שולחן שטוח ויציב.
	- **.2** הסר את המעמד.
- **.3** השתמש במברג כדי להסיר את ארבעת הברגים המאבטחים את כיסוי הפלסטיק.
	- **.4** חבר את תושבת ההתקנה מערכת ההתקנה על הקיר לצג.
	- **.5** התקן את הצג על הקיר לפי ההוראות המצורפות לערכת ההתקנה של הקיר.

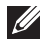

**הערה:** יש להשתמש רק במתקנים לתלייה על הקיר בעלי אישור UL, CSA או GS עם יכולת נשיאת משקל/עומס מינימלי של 14.4 ק"ג.

### **הפעלת הצג**

### <span id="page-32-1"></span>**הדלקת הצג**

לחץ על כדי להפעיל את הצג.

<span id="page-32-0"></span>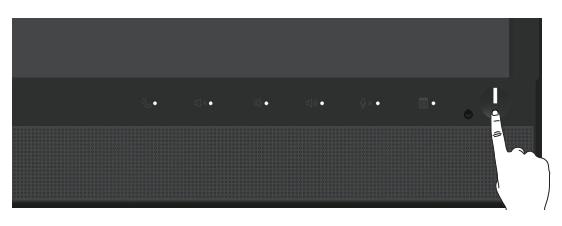

### **שימוש בלחצני הפאנל הקדמי**

לחץ על הלחצנים שבחזית הצג כדי להתחבר לתוכנה RBusiness for Skype® Microsoft או לשנות את מאפייני התמונה המוצגת. כשמשתמשים בלחצנים האלה, מחוון על המסך )OSD )או נורית מציגים את המספר או הפעילות של המאפיינים שמשתנים.

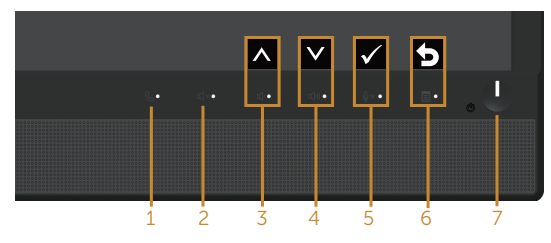

הטבלה הבאה מתארת את לחצני לוח הבקרה הקדמי:

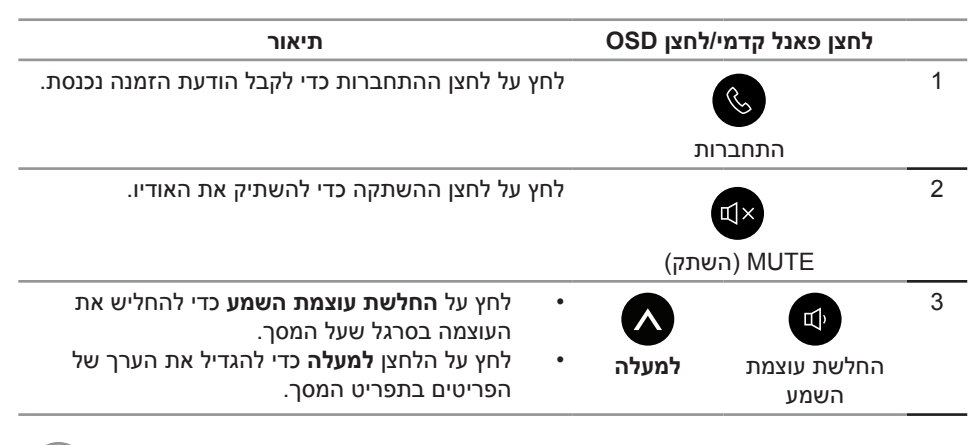

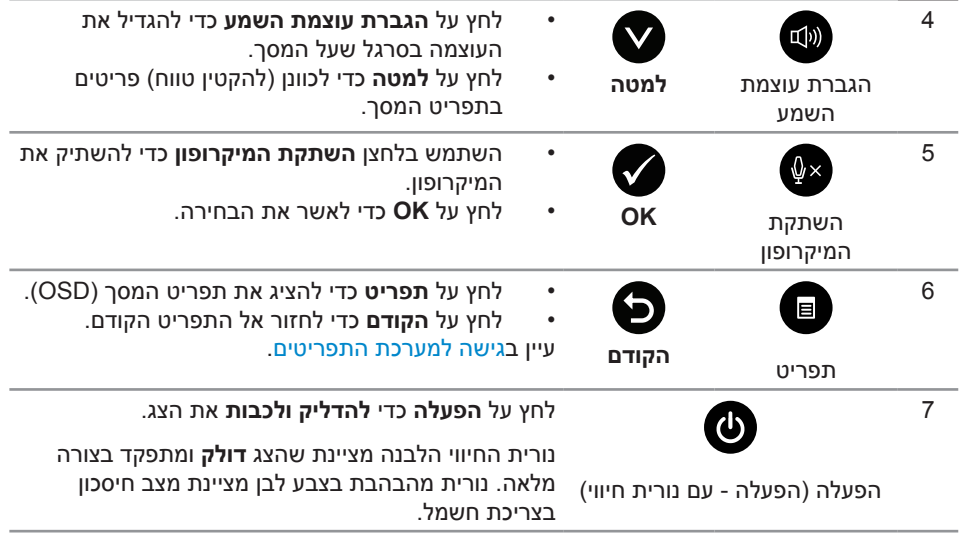

### **התחברות אל RBusiness for Skype® Microsoft באמצעות לחצני הפאנל**

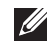

**הערה:** כדי להפעיל את הפונקציות של RBusiness for Skype® Microsoft מהצג, ודא שהמחשב והצג מחוברים באמצעות כבל USB. אחרת, ההודעה הבאה תוצג:

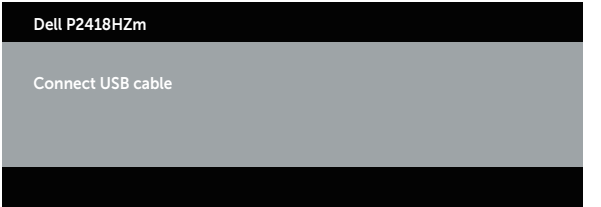

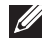

**DEL** 

**הערה:** לחצני הפאנל הקדמי **הגברת עוצמת השמע** ו**החלשת עוצמת השמע** פועלים רק כש- RBusiness for Skype® Microsoft פועל במחשב.

**.1** התחברות

הלחצן **התחברות** מהבהב כשמישהו מתקשר אליך ב-Business for Skype. לחץ על הלחצן **התחברות** כדי לענות לשיחה נכנסת.

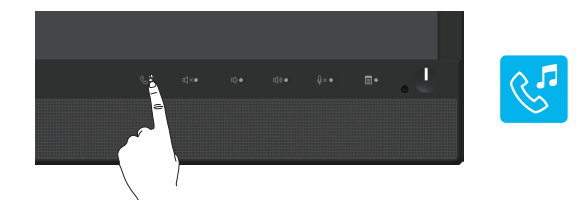

כדי לסיים את השיחה לחץ שוב על הלחצן **התחברות**.

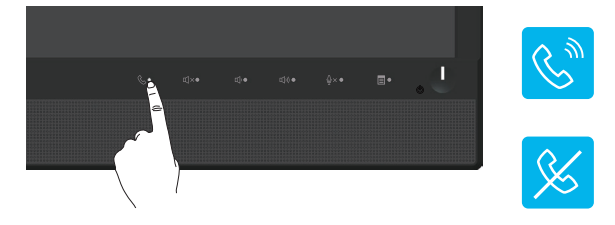

**.2** השתקה

כדי להשתיק את האודיו לחץ על הלחצן **השתקה**. נורית ההשתקה תידלק כשהאודיו מושתק.

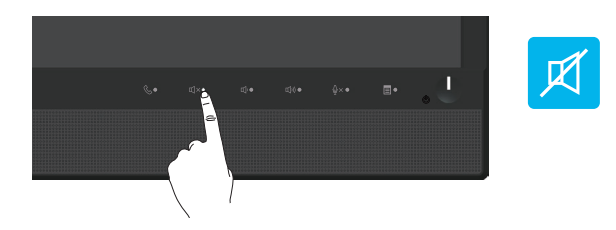

**.3** הגברת/החלשת עוצמת השמע

כדי לכוון את עוצמת השמע השתמש בלחצנים **החלשת עוצמת השמע** או **הגברת עוצמת השמע**. בסרגל שעל המסך תוצג עוצמת השמע במספרים.

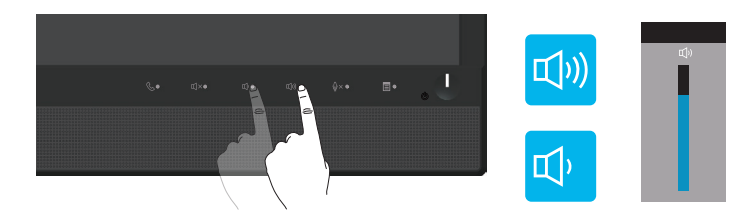

**.4** השתקת המיקרופון

כדי להשתיק את המיקרופון לחץ על הלחצן **השתקת המיקרופון**. הנורית של השתקת המיקרופון תידלק כשהמיקרופון מושתק.

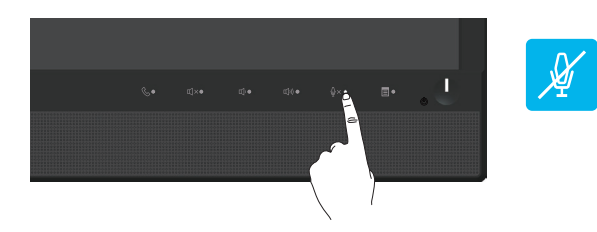

### **שימוש בתפריט המסך )OSD)**

#### **גישה למערכת התפריטים**

<span id="page-35-1"></span>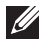

<span id="page-35-0"></span>**הערה:** כל שינוי שיבוצע בתפריט המסך יישמר באופן אוטומטי אם תעבור לתפריט אחר, אם תצא מהתפריט או אם תמתין עד שהתפריט ייסגר אוטומטית.

**1.** לחץ על הלחצן ██ כדי להציג את התפריט הראשי.

**תפריט ראשי לקלט אנלוגי )VGA)**

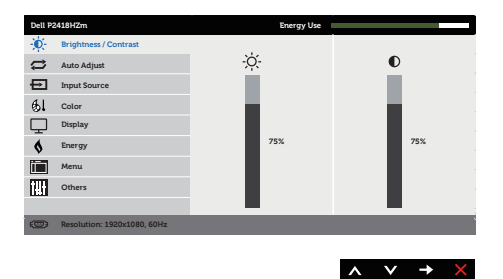

- **.2** לחץ על ועל כדי לעבור בין אפשרויות ההגדרה. כשאתה עובר בין הסמלים, האפשרות מסומנת.
	- **.3** לחץ פעם אחת כדי להפעיל את האפשרות המודגשת.
		- **.4** לחץ וכן כדי לבחור בפרמטר הרצוי.
	- **.5** לחץ על והשתמש בלחצנים ו- בהתאם לסימונים בתפריט כדי לבצע שינויים.
		- **.6** לחץ כדי לחזור אל התפריט הראשי.

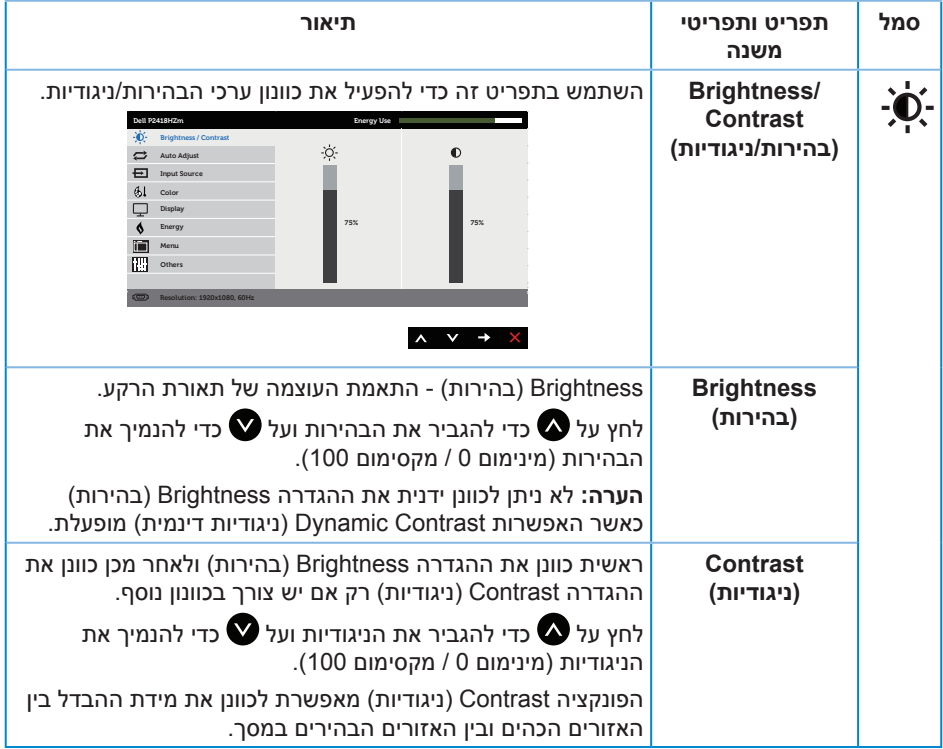

 $\begin{picture}(22,20) \put(0,0){\vector(0,1){10}} \put(15,0){\vector(0,1){10}} \put(15,0){\vector(0,1){10}} \put(15,0){\vector(0,1){10}} \put(15,0){\vector(0,1){10}} \put(15,0){\vector(0,1){10}} \put(15,0){\vector(0,1){10}} \put(15,0){\vector(0,1){10}} \put(15,0){\vector(0,1){10}} \put(15,0){\vector(0,1){10}} \put(15,0){\vector(0,1){10}} \put(15,0){\vector(0$ 

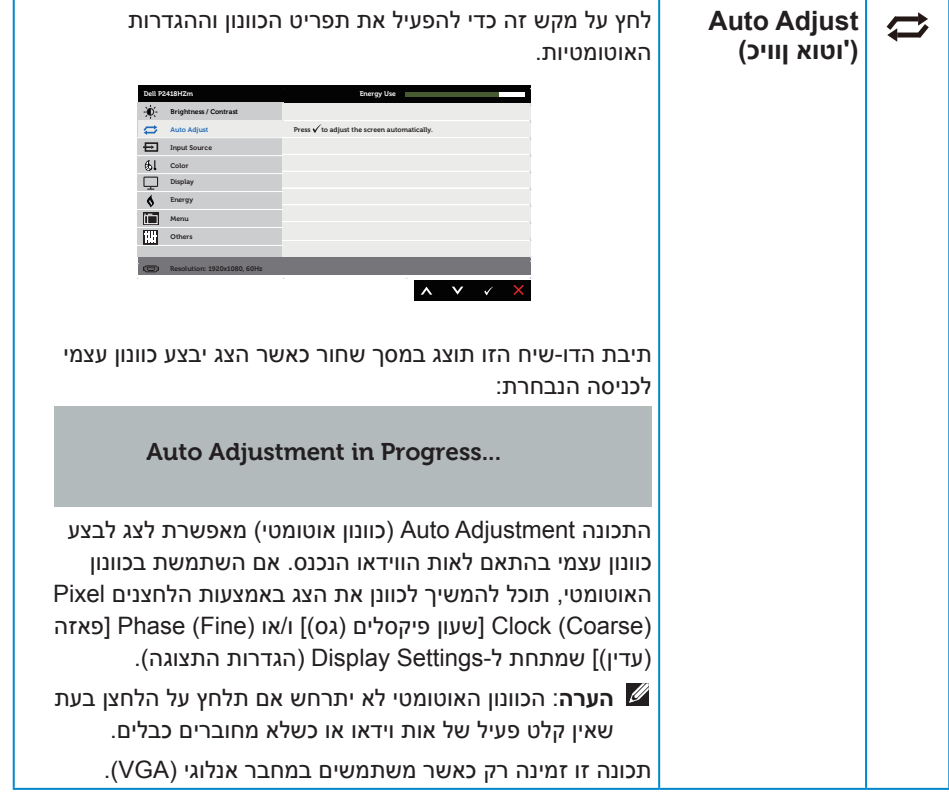

 $(\nabla)$ 

<span id="page-38-0"></span>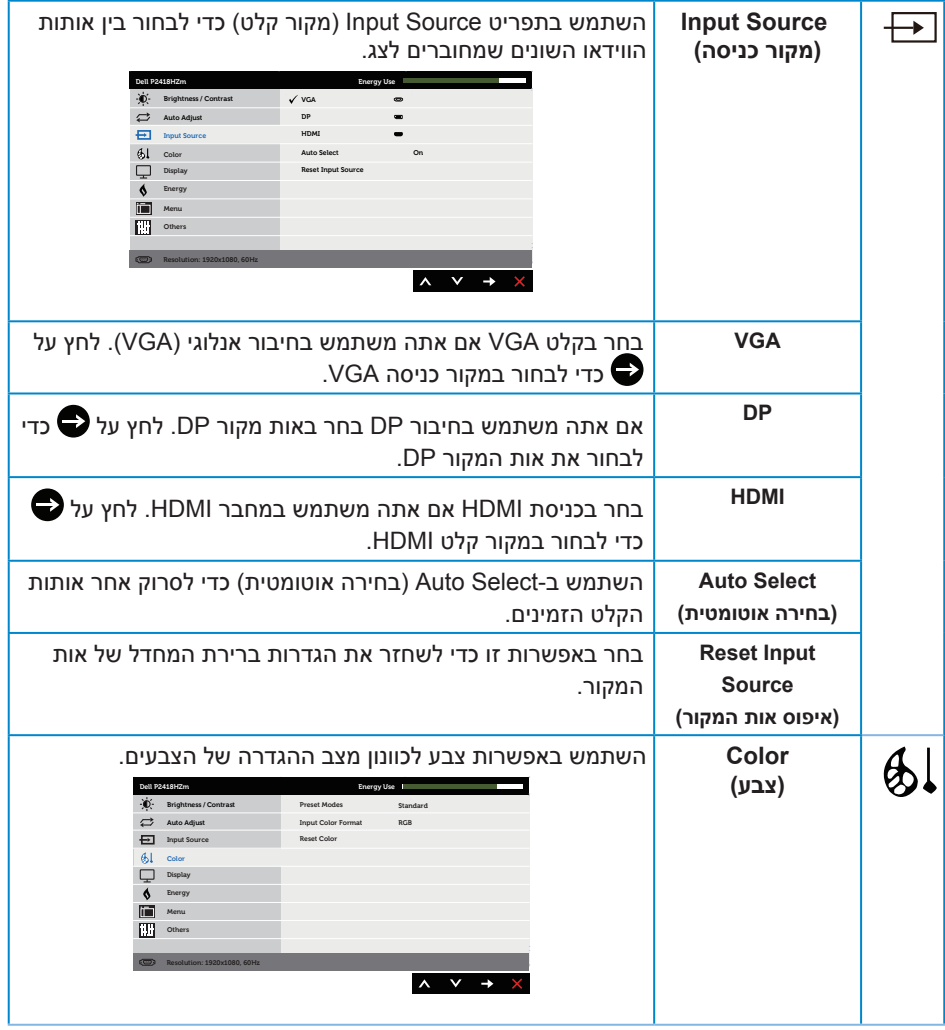

 $(1)$ 

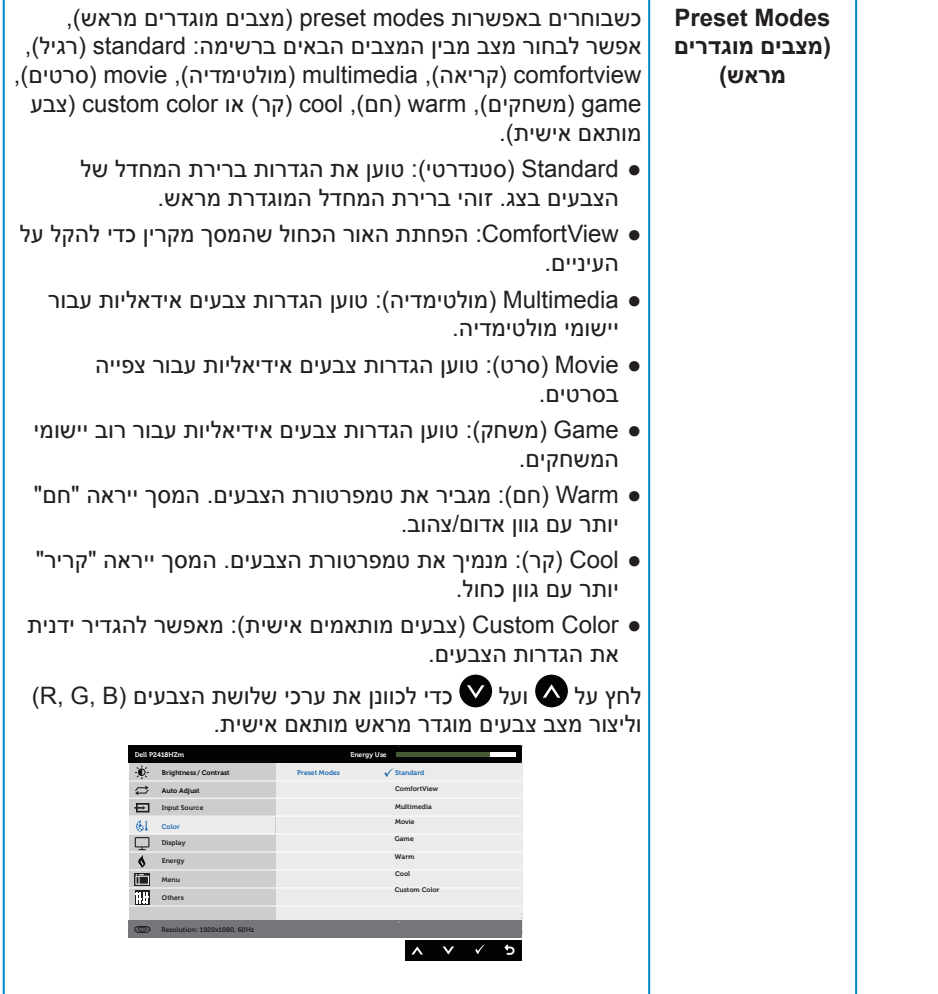

 $(\alpha)$ 

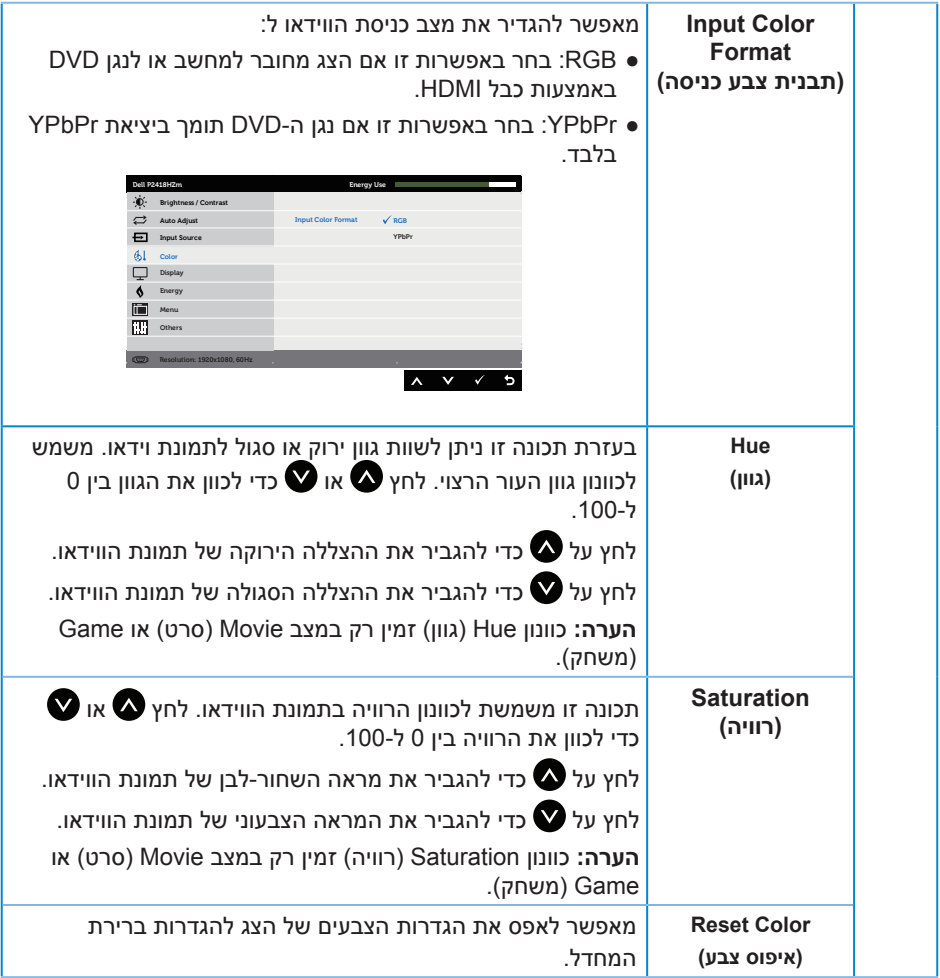

 $\begin{picture}(22,20) \put(0,0){\vector(0,1){10}} \put(15,0){\vector(0,1){10}} \put(15,0){\vector(0,1){10}} \put(15,0){\vector(0,1){10}} \put(15,0){\vector(0,1){10}} \put(15,0){\vector(0,1){10}} \put(15,0){\vector(0,1){10}} \put(15,0){\vector(0,1){10}} \put(15,0){\vector(0,1){10}} \put(15,0){\vector(0,1){10}} \put(15,0){\vector(0,1){10}} \put(15,0){\vector(0$ 

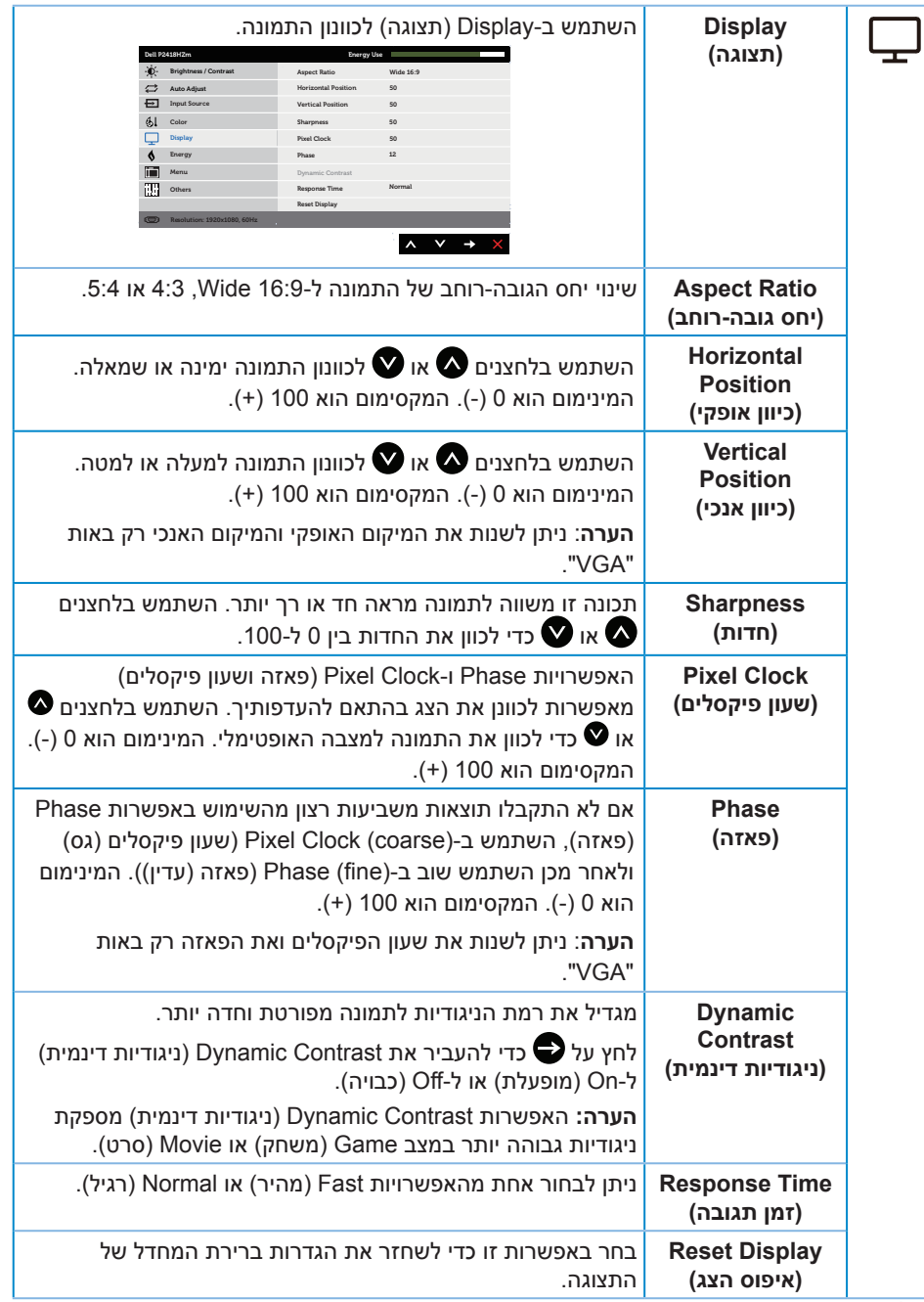

 $(\overline{DCLL})$ 

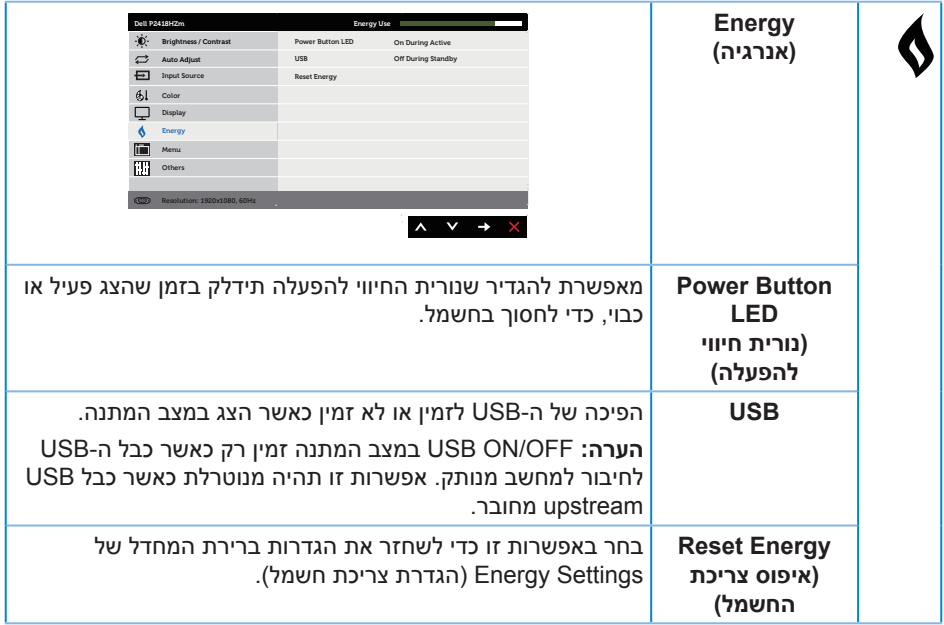

 $\begin{picture}(22,20) \put(0,0){\vector(0,1){10}} \put(15,0){\vector(0,1){10}} \put(15,0){\vector(0,1){10}} \put(15,0){\vector(0,1){10}} \put(15,0){\vector(0,1){10}} \put(15,0){\vector(0,1){10}} \put(15,0){\vector(0,1){10}} \put(15,0){\vector(0,1){10}} \put(15,0){\vector(0,1){10}} \put(15,0){\vector(0,1){10}} \put(15,0){\vector(0,1){10}} \put(15,0){\vector(0$ 

<span id="page-43-0"></span>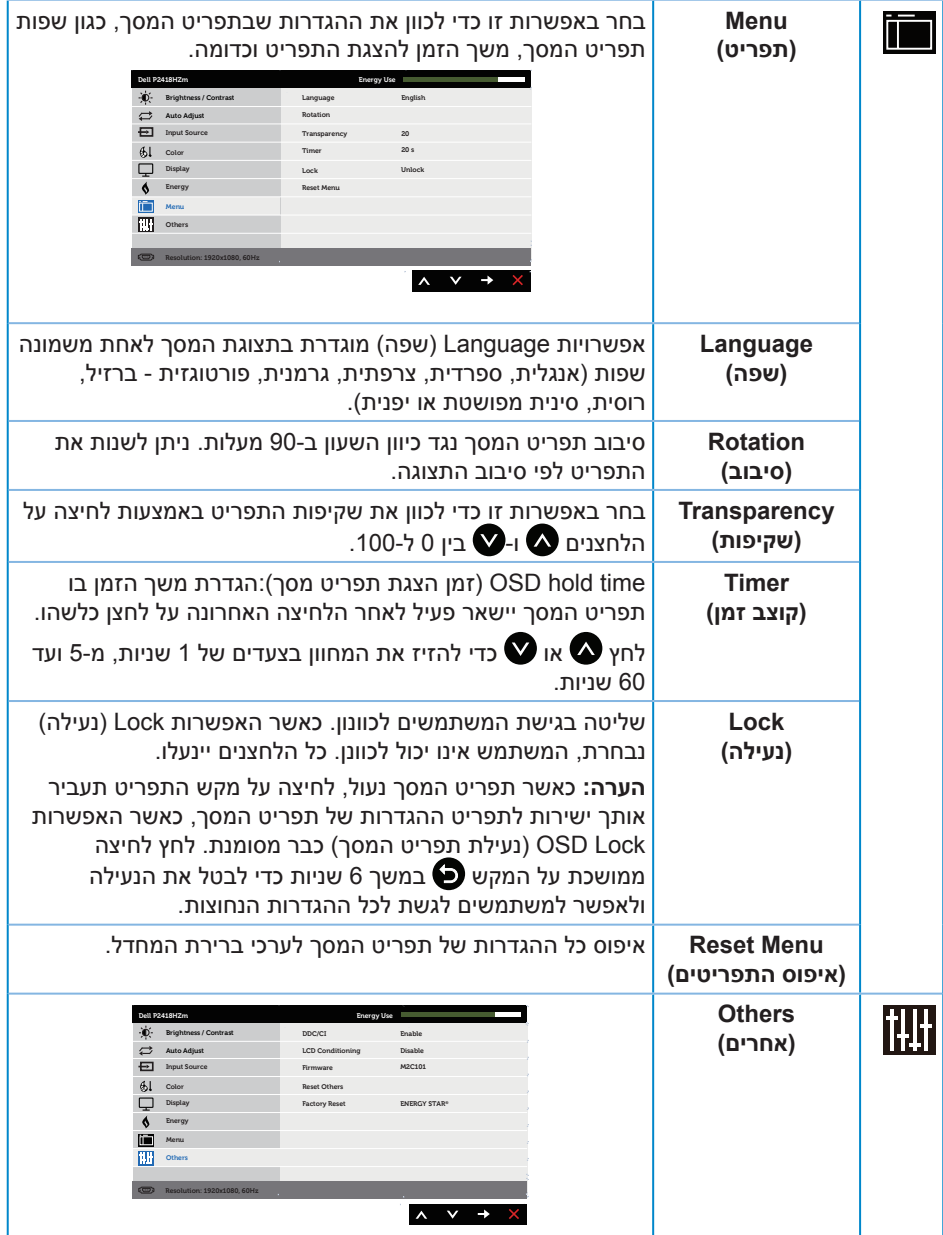

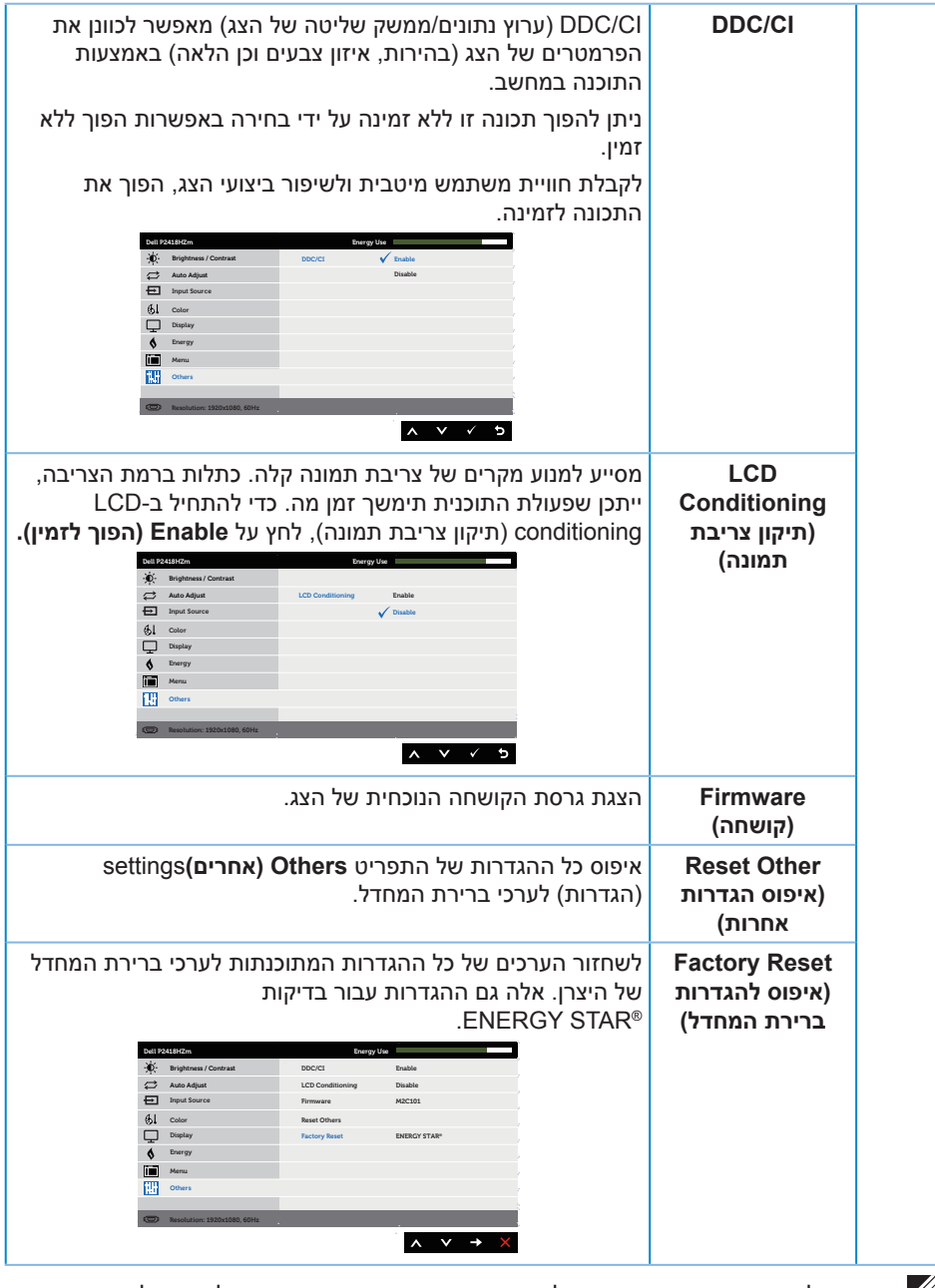

**הערה:** לצג יש תכונה מובנית שמכיילת אוטומטית את רמת הבהירות כדי לפצות על התיישנות ה-LED.

#### **הודעות אזהרה בתפריט המסך**

כאשר התכונה **Contrast Dynamic( ניגודיות דינמית(** זמינה )במצבים המוגדרים מראש האלה: **Game( משחק(** או **Movie( סרט(**(, לא ניתן לבצע כוונון ידני של הבהירות.

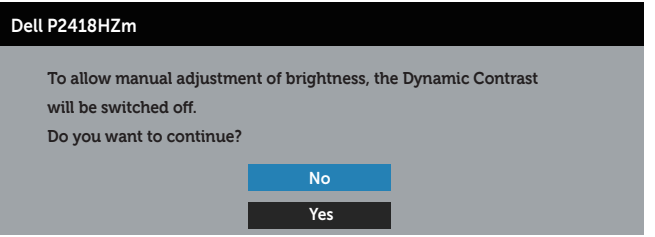

#### אם הצג אינו תומך ברזולוציית תצוגה מסוימת, ההודעה הבאה תוצג:

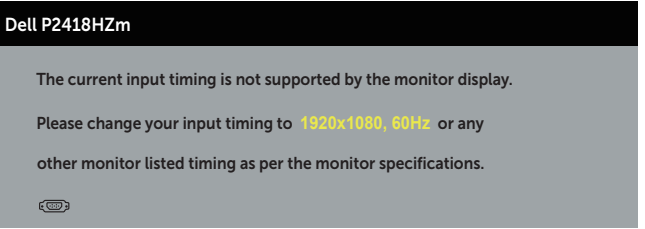

משמעות הדבר היא שהצג אינו מצליח להסתנכרן עם האות שמגיע מהמחשב. עיין בפרק [מפרט](#page-11-1)  [הצג](#page-11-1) לקבלת טווחי התדרים האופקיים והאנכיים שניתן להשתמש בהם בצג זה. המצב המומלץ הוא 1920x1080

לפני הפיכת הפונקציה **CI/DDC** ללא זמינה, ההודעה הזו תוצג:

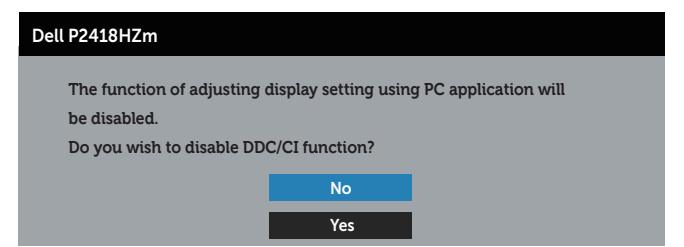

כשהצג עובר ל-**Mode Save Power( מצב חיסכון בצריכת חשמל(**, ההודעה הזו תוצג:

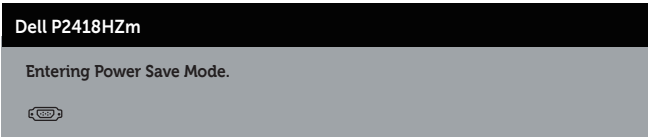

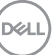

אם תלחץ על לחצן כלשהו פרט ללחצן ההפעלה, ההודעות האלה יוצגו בהתאם לכניסה שנבחרה:

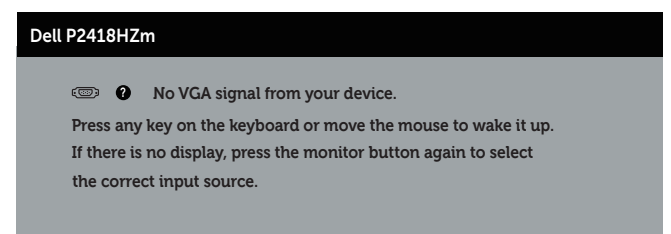

אם כבל VGA, HDMI או DP אינו מחובר, תוצג תיבת דו-שיח צפה בדומה לתיבה הבאה. הצג יעבור למצב חיסכון בצריכת חשמל לאחר 4 דקות אם לא יהיה שינוי בתמונה.

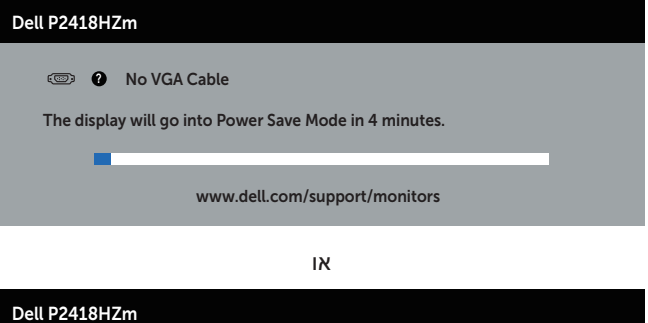

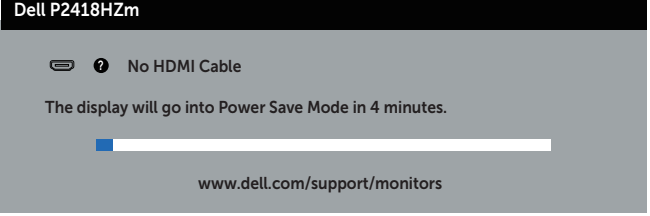

או

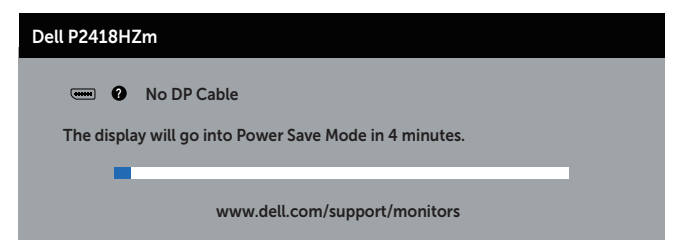

למידע נוסף, ראה [פתרון בעיות.](#page-62-1)

DØJ I

### **התקנת הצג**

#### **הגדרת הרזולוציה המקסימלית**

להגדרת הרזולוציה המרבית של הצג:

ב7- RWindows, 8® Windows ו8.1- RWindows:

- <span id="page-47-0"></span>**.1** ב8- Windows ו8.1- Windows בלבד, בחר באריח 'שולחן העבודה' כדי לעבור לשולחן עבודה קלאסי.
	- **.2** לחץ לחיצה ימנית על שולחן העבודה ולחץ על **Resolution Screen( רזולוציית המסך(**.
		- **.3** לחץ על הרשימה הנפתחת של רזולוציית המסך ובחר באפשרות **1920x.1080**
			- **.4** לחץ על **OK( אישור(**.

ה-Windows® 10-

- **.1** לחץ לחיצה ימנית על שולחן העבודה ובחר באפשרות **Settings Display Change( שנה הגדרות תצוגה(**.
	- **.2** לחץ על **settings display Advanced( הגדרות תצוגה מתקדמות(**.
	- **.3** לחץ על הרשימה הנפתחת של **Resolution( רזולוציה(** ובחר באפשרות **1920x**.**1080**
		- **.4** לחץ על **Apply( החל(**.

אם האפשרות 1920x1080 אינה מוצגת, ייתכן שעליך לעדכן את כרטיס המסך. בהתאם למחשב, בצע אחת מהפעולות האלה.

אם ברשותך מחשב שולחני או נייד של Dell:

 עבור לאתר **[support/com.dell.www](http://www.dell.com/support)**, הזן את תגית השירות שקיבלת, והורד את מנהל ההתקן העדכני עבור כרטיס המסך.

אם המחשב שברשותך אינו מתוצרת Dell( נייד או שולחני(:

- עבור לאתר התמיכה של המחשב והורד את מנהלי ההתקן העדכניים של כרטיס המסך.
	- עבור לאתר האינטרנט של כרטיס המסך והורד את מנהלי ההתקן העדכניים.

#### <span id="page-48-0"></span>**שימוש במתקן ההטיה, במעמד המסתובב ובתוספת האנכית**

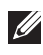

**הערה:** מוצר זה מיועד לשימוש עבור צג עם מעמד. אם רכשת מעמד אחר, עיין במדריך ההתקנה שלו לקבלת הוראות התקנה.

#### **הטיה, סיבוב**

כאשר המעמד מחובר לצג, תוכל להטות ולסובב את הצג לקבלת זווית הצפייה הנוחה ביותר.

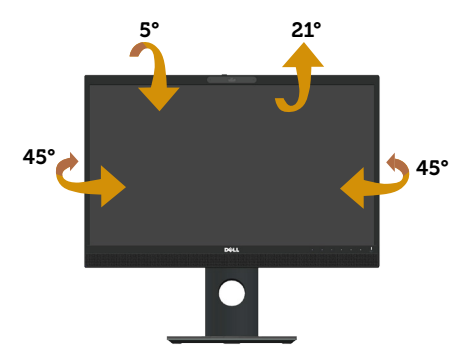

<span id="page-48-1"></span>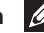

**הערה:** המעמד מגיע נפרד מהצג.

#### **שינוי הגובה**

**הערה:** המעמד נפתח עד לגובה של 125 מ"מ. האיור הבא מסביר כיצד להאריך את הצג לגובה.

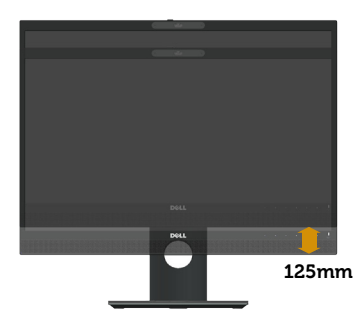

#### **סיבוב הצג**

לפני סיבוב הצג, יש לפתוח אותו לגובה עד הסוף )**[שינוי הגובה](#page-48-1)**( ולהטות אותו עד הסוף, כדי לא לפגוע בחלק התחתון.

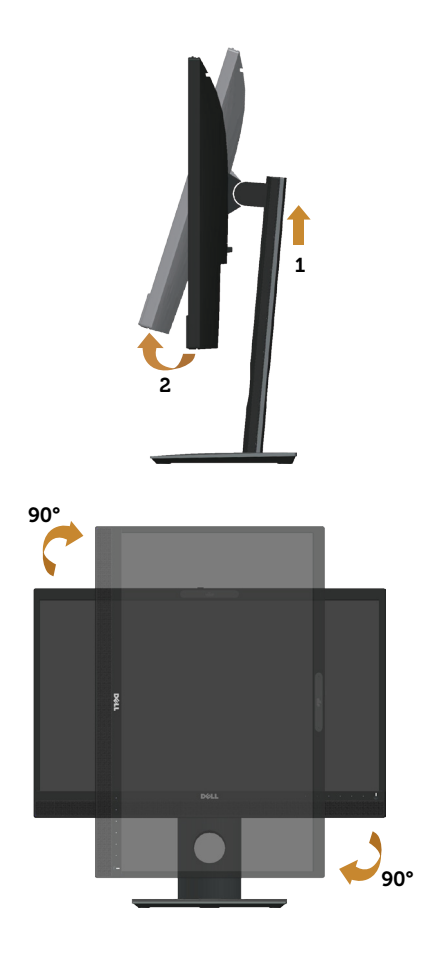

**הערה:** כדי להשתמש בתכונה של סיבוב התצוגה )תצוגה לרוחב במקום לאורך( יחד עם מחשב Dell, צריך מנהל התקן עדכני לכרטיס המסך. הוא אינו מצורף לצג. כדי **להוריד את** מנהל ההתקן לכרטיס המסך, עבור לאתר **support/com.dell.www** בקטע לחץ על **כרטיס המסך** וחפש את מנהל ההתקן העדכני.

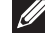

**הערה:** כשמשתמשים ביישומים עם גרפיקה עשירה )כגון משחקים תלת-ממדיים( במצב תצוגה לאורך, ייתכן שתהיה פגיעה מסוימת בביצועים.

#### **כיוון הגדרות הסיבוב של התצוגה**

לאחר שסובבת את הצג, עליך לבצע את הפעולות שבהמשך כדי לכוון את ההגדרה Display Rotation (סיבוב תצוגה) במערכת.

**הערה:** אם אתה משתמש בצג יחד עם מחשב שאינו מתוצרת Dell, עליך לבקר באתר שבו נמצא

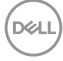

<span id="page-50-0"></span>מנהל ההתקן של כרטיס המסך או באתר שח יצרן המחשב כדי לקבל פרטים על סיבוב 'תוכן' התצוגה.

כדי לכוון את הגדרות הסיבוב של התצוגה:

- **.1** לחץ לחיצה ימנית על שולחן העבודה ובחר באפשרות **Properties( מאפיינים(.**
	- **.2** בחר בכרטיסייה **הגדרות** ולחץ על **מתקדם**.
- **.3** אם אתה משתמש בכרטיס מסך מתוצרת ATI, בחר בכרטיסייה **Rotation( סיבוב(** וקבע את הסיבוב המועדף.
- **.4** אם אתה משתמש בכרטיס מסך מסוג nVidia, בחר בכרטיסייה **nVidia**, בעמודה השמאלית בחר באפשרות **NVRotate**, ולאחר מכן בחר בסיבוב המועדף.
	- **.5** אם יש לך כרטיס מסך של RIntel בחר בכרטיסיית כרטיס המסך של **Intel**, לחץ על **מאפייני גרפיקה**, בחר בכרטיסייה **סיבוב** ובחר את הסיבוב המועדף.

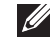

**הערה:** אם אפשרות הסיבוב לא מוצגת או לא פועלת טוב, היכנס לאתר **support/com.dell.www** והורד את מנהל ההתקן העדכני לכרטיס המסך.

### **שימוש בתריס של מצלמת הרשת**

החלקת התריס שמאלה: פתיחת מצלמת הרשת.

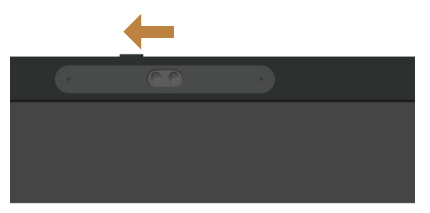

החלקת התריס ימינה: כיסוי מצלמת הרשת.

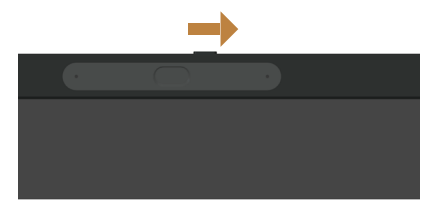

# **התקנת מנהל ההתקן למצלמת אינפרא-אדום**<br>ניתן להוריד את מנהל ההתקן של מצלמת האינפרא-אדום מהאתר Dell.com/P2418HZm.

צריך לעבור לקטע מנהלי התקנים והורדות, להוריד את מנהל ההתקן, לפתוח את הקובץ המכווץ וללחוץ פעמיים על "exe.setup "כדי להתחיל בהתקנה.

תועבר לממשק ההתקנה של Camera PC Realtek. המתן שתוכנית ההתקנה תפעל אוטומטית.

<span id="page-51-0"></span>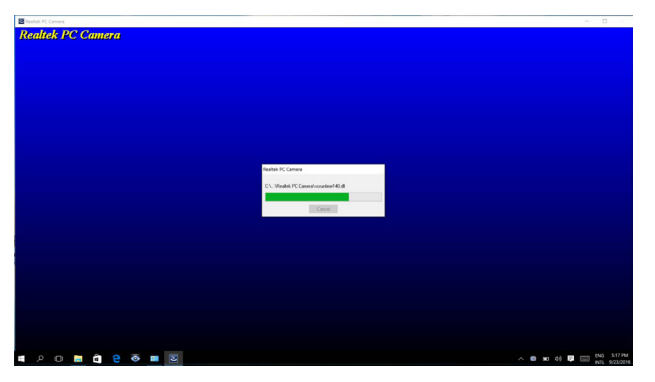

בסיום ההתקנה צריך להפעיל מחדש את המחשב.

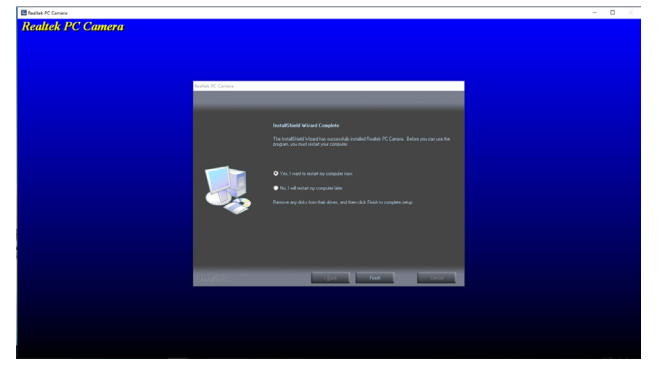

### **הגדרת Hello Windows**

ב-10- Windows®:

פתח את תפריט ההתחלה של Windows ולחץ על **Settings( הגדרות(**.

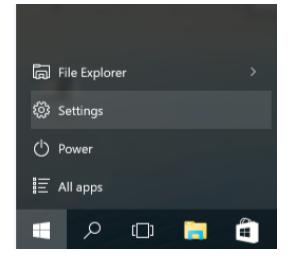

לחץ על **Accounts( חשבונות(**.

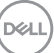

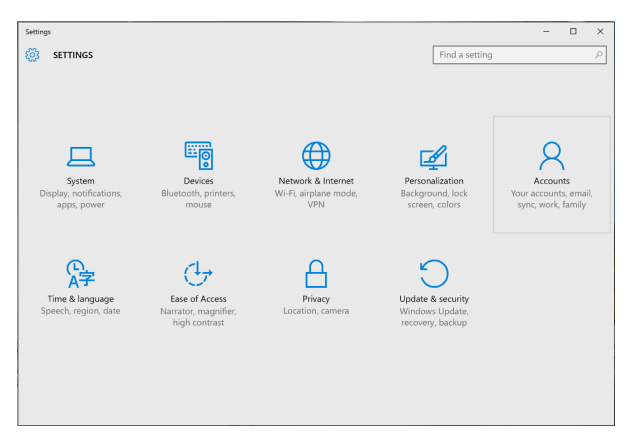

לחץ על **options in-Sign( אפשרויות כניסה(**. עליך להגדיר קוד סודי לפני שתוכל להירשם ל-Windows Hello.

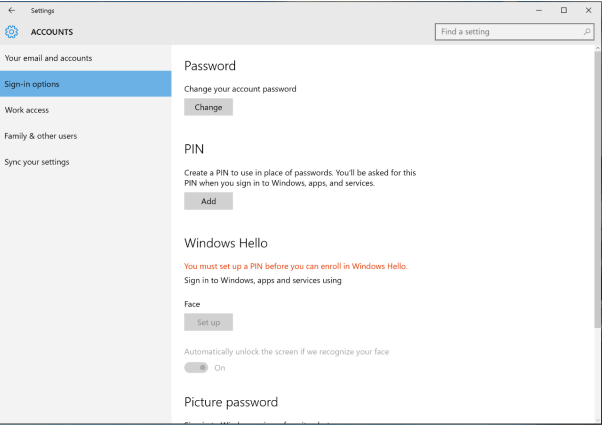

לחץ על **הוסף** בקטע **PIN** כדי לעבור למסך **PIN a up Set( הגדר PIN)**. הזן קוד סודי )PIN )חדש ואת הקוד לאישור ולחץ על **OK**.

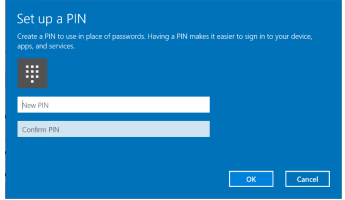

אחרי שתסיים האפשרויות להגדרת Hello Windows יופעלו. לחץ על **Up Set( הגדר(** בקטע **Hello Windows** כדי לעבור למסך **setup Hello Windows( הגדרת Hello Windows)**.

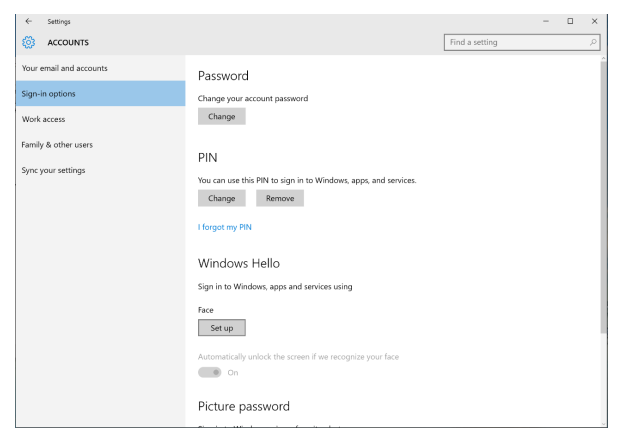

#### ההודעה הבאה תוצג. לחץ על **started Get( תחילת העבודה(**.

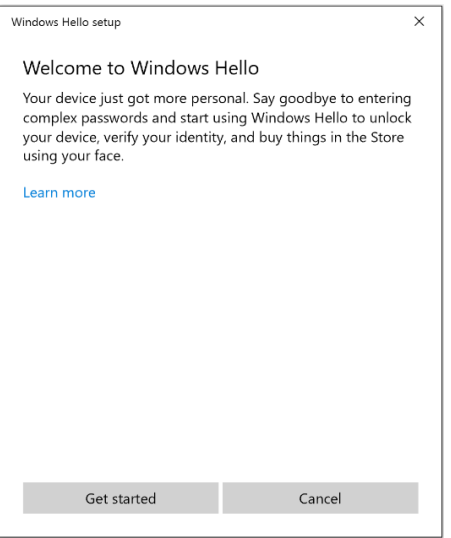

המשך להביט במסך ומקם את עצמך כך שהפנים שלך יהיו במרכז המסגרת שמופיעה. מצלמת הרשת תשמור את הפנים שלך.

**DEL** 

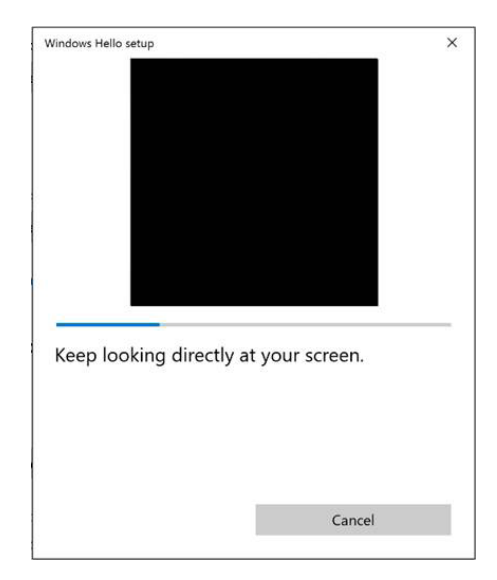

ההודעה הבאה תוצג. לחץ על **Close( סגור(** כדי לצאת מהמסך **setup Hello Windows )הגדרת Hello Windows)**.

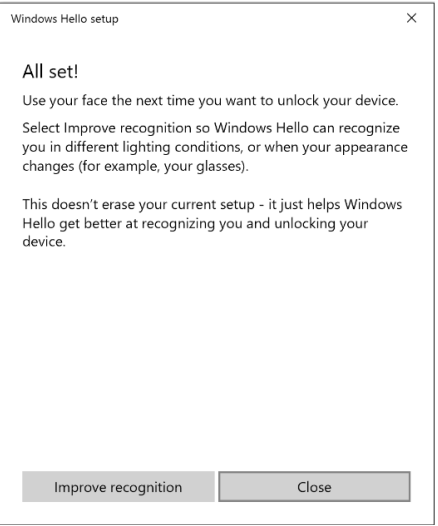

בסיום ההגדרה תוכל לשפר את הזיהוי. במידת הצורך לחץ על **recognition Improve )שפר את הזיהוי(**.

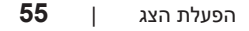

### **הגדרת מצלמת הרשת של הצג כברירת המחדל**

<span id="page-55-0"></span>אם אתה משתמש במחשב נייד עם מצלמת רשת מובנית ומחבר אותו לצג הזה, תוכל למצוא את מצלמת הרשת המובנית של המחשב הנייד ואת מצלמת הרשת של הצג בממשק של מנהל ההתקנים. לרוב שתי המצלמות מופעלות וברירת המחדל היא מצלמת הרשת המובנית של המחשב הנייד.

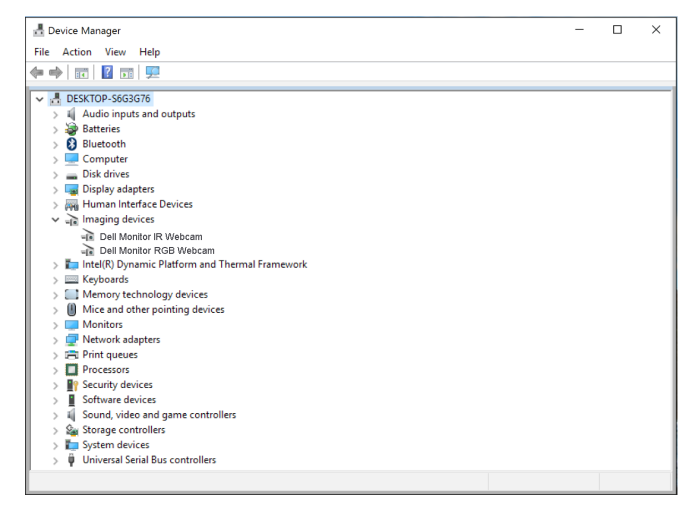

אם תרצה להגדיר את מצלמת הרשת של הצג כברירת המחדל, תצטרך להשבית את מצלמת הרשת המובנית של המחשב הנייד. כדי לזהות את מצלמת הרשת המובנית של המחשב הנייד ולהשבית אותה, בצע את הפעולות הבאות:

לחץ לחיצה ימנית על **Webcam IR Monitor Dell** ואז על **Properties( מאפיינים(** כדי לפתוח את המסך **Properties Webcam IR Monitor Dell** .

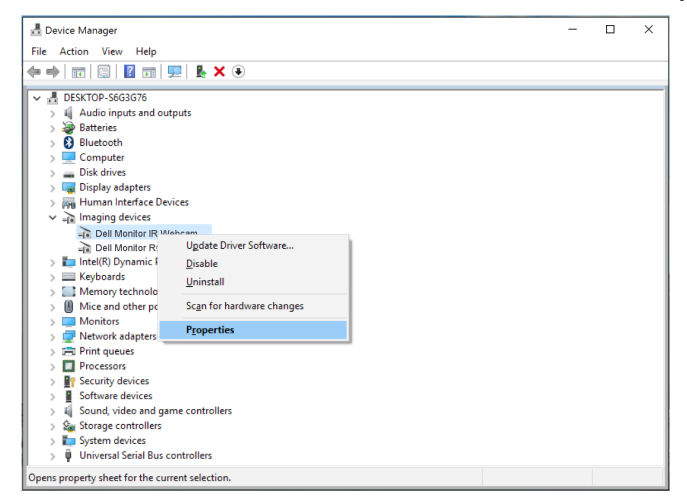

DØL

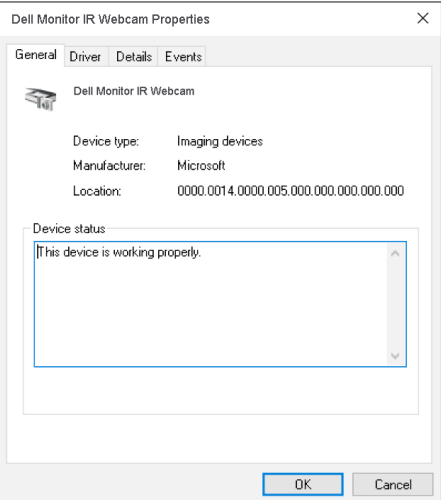

לחץ על **Property > Details( פרטים < מאפיינים(** ובחר באפשרות **Ids Hardware( מזהי חומרה(**.

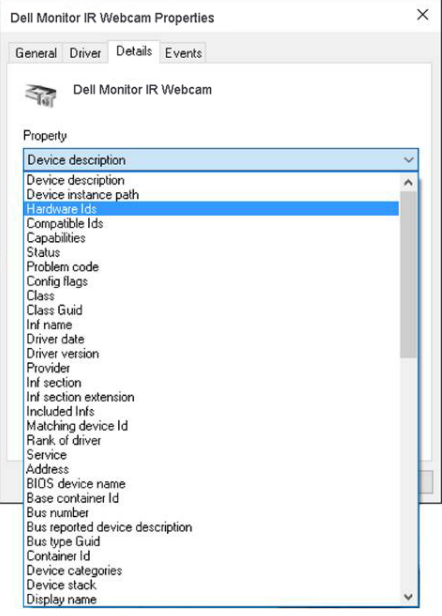

הפעלת הצג | **57** 

בשדה **Value( ערך(** יוצג מזהה החומרה של מצלמת הרשת המשולבת. מזהה החומרה של מצלמת הרשת המובנית של המחשב הנייד ומזהה החומרה של מצלמת הרשת של הצג שונים. ב-HZm2418P, מזהה החומרה של מצלמת הרשת של הצג הוא:

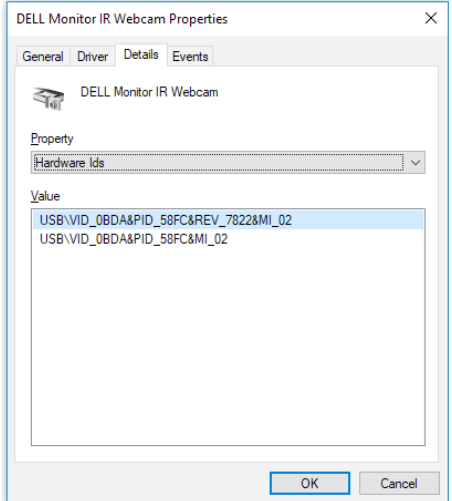

לחץ לחיצה ימנית על **Webcam Interated( מצלמת רשת משולבת(** עם מזהה חומרה אחר מזה של מצלמת הרשת של הצג HZm2418P ולאחר מכן לחץ על **Disable( השבת(**.

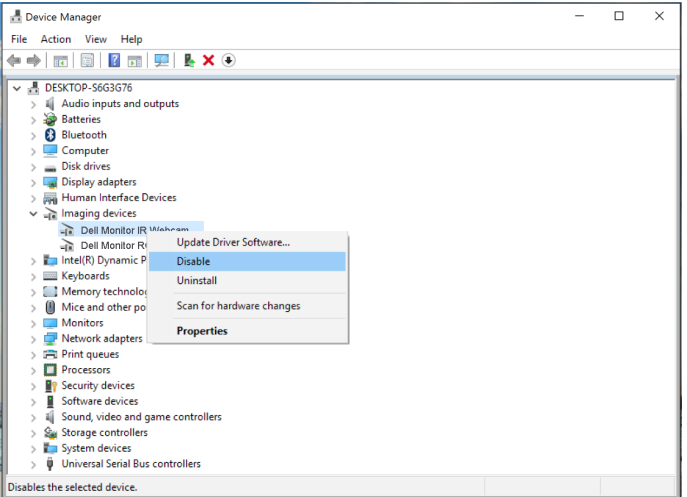

DELL

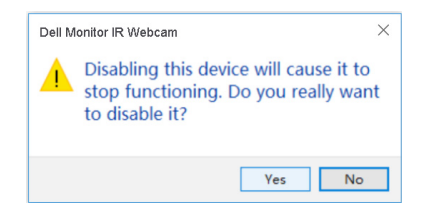

<span id="page-58-0"></span>לחץ על **Yes( כן(**. מצלמת הרשת של המחשב הנייד תושבת ומצלמת הרשת של הצג תשמש כברירת המחדל. הפעל מחדש את המחשב הנייד.

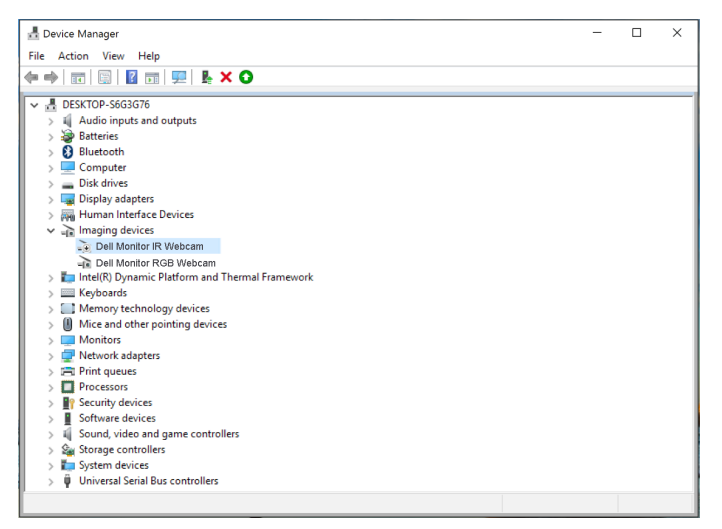

### **הגדרת הרמקולים של הצג כברירת המחדל**

אם המחשב מחובר לכמה רמקולים ותרצה להגדיר את הרמקולים של הצג כברירת המחדל, בצע את הפעולות הבאות:

לחץ לחיצה ימנית על **עוצמה** בשורת המשימות של Windows.

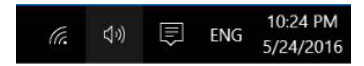

לחץ על **devices Playback( התקני השמעה(** כדי לעבור למסך **קול**.

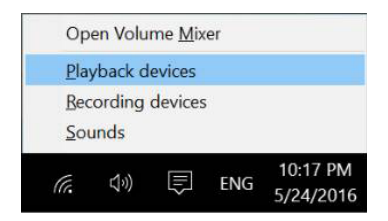

אם רק כבל HDMI או DP מחובר בין הצג למחשב, רק רמקולים בשם **HZm2418P DELL** מהצג יוצגו במסך **Sound( קול(**.

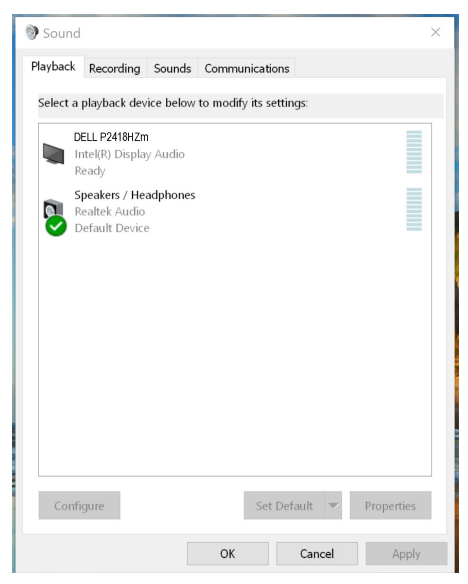

לחץ על **DELL P2418HZm ולאחר מכן על Set Deafault** (הגדר כברירת המחדל). הרמקולים של הצג יוגדרו כברירת המחדל.

**60** | גצה תלעפה

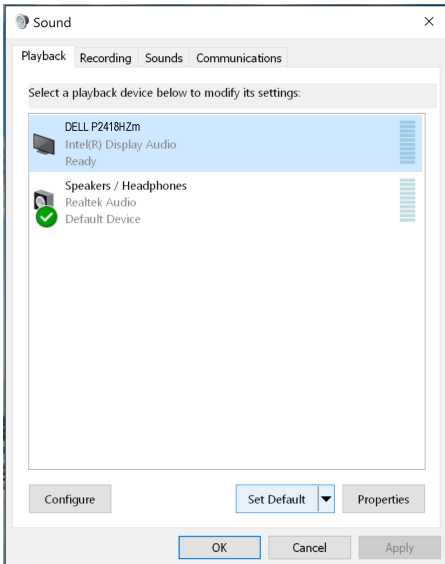

לחץ על **OK** כדי לצאת מהמסך **קול**.

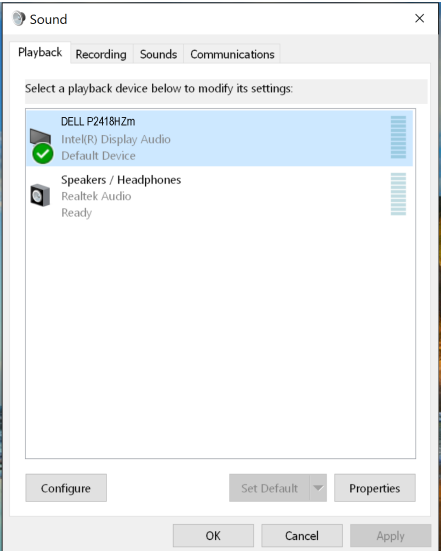

אם גם כבל USB וגם כבל HDMI או DP מחוברים בין הצג למחשב, שני רמקולים בשם **DELL HZm2418P** ו-**HZm2418P** בהתאמה יוצגו במסך **קול**. ההבדל בין **HZm2418P DELL** לבין **HZm2418P** הוא רק במקור האות. תוכל לבחור כל אחד מהרמקולים ולהגדיר אותם כברירת מחדל.

#### הרמקולים של הצג יוגדרו כברירת המחדל.

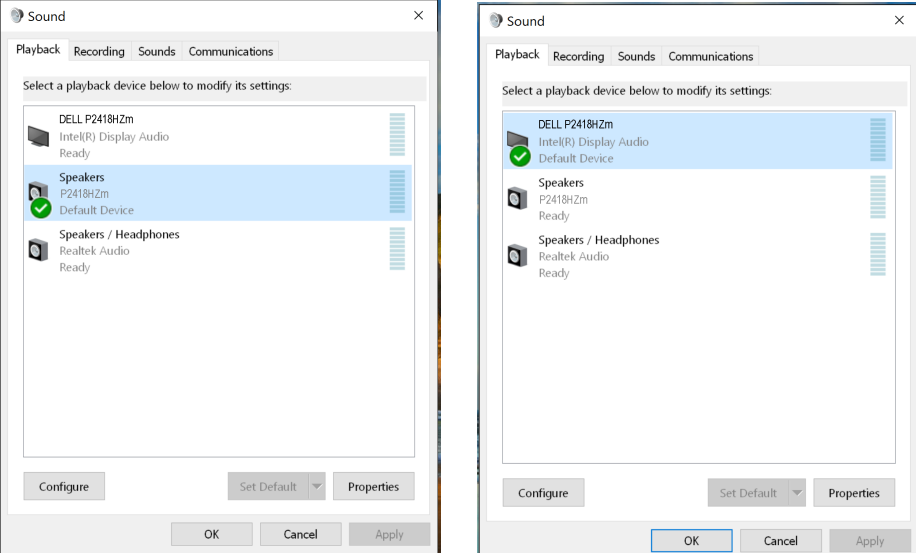

**62** | הפעלת הצג

 $(\overline{DCLL})$ 

### <span id="page-62-1"></span>**פתרון בעיות**

<span id="page-62-0"></span>**אזהרה:** לפני שתתחיל בביצוע הנהלים שבסעיף זה, פעל לפי [הוראות הבטיחות.](#page-69-2)

#### **בדיקה עצמית**

הצג כולל תכונת בדיקה עצמית אשר מוודאת כי הוא תקין. אם הצג והמחשב מחוברים בצורה תקינה אך המסך נשאר חשוך, הפעל את הבדיקה העצמית של הצג על ידי ביצוע הפעולות האלה:

- **.1** כבה את המחשב ואת הצג.
- **.2** נתק את כל כבלי הווידאו מהצג. כך המחשב לא יהיה מעורב.
	- **.3** הדלק את הצג.

אם הצג תקין, הוא יאתר שאין אות ואחת מההודעות הבאות תוצג. במצב בדיקה עצמית, נורית ההפעלה תישאר לבנה.

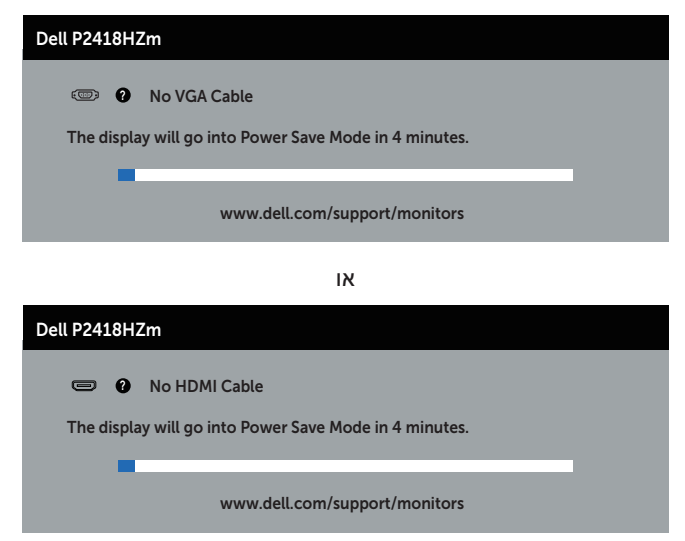

או

תויעב ןורתפ | **63**

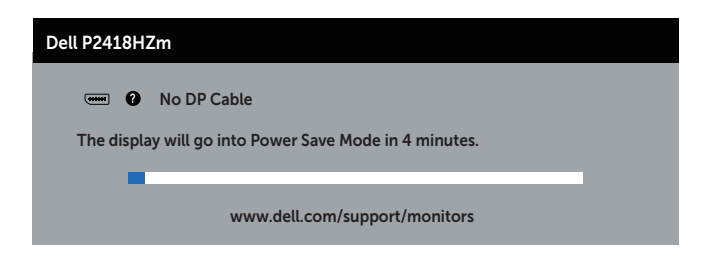

**הערה:** תיבה זו מוצגת גם בזמן פעולה רגילה של המערכת, אם כבל הווידאו מתנתק או ניזוק.

**.4** כבה את הצג וחבר בחזרה את כבל הווידאו; לאחר מכן, הדלק את הצג ואת המחשב.

אם הצג נותר חשוך אחרי שחיברת בחזרה את הכבלים, בדוק את כרטיס המסך והמחשב שלך.

### **כלי אבחון מובנה**

<span id="page-64-0"></span>לצג יש כלי אבחון מובנה שבעזרתו תוכל לבדוק אם התקלות שאתה חווה קשורות לצג או למחשב ולכרטיס המסך שלו.

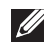

**הערה:** תוכל להפעיל את האבחון המובנה רק כאשר כבל הווידאו מנותק והצג בmode test-self )מצב בדיקה עצמית(.

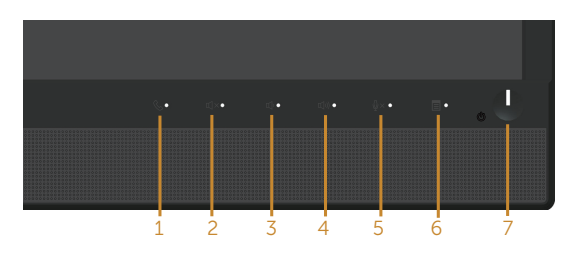

להפעלת האבחון המובנה:

- **1.** ודא שהמסך נקי (אין עליו חלקיקי אבק).
- **.2** נתק את כבל/י הווידאו שבגב המחשב או הצג. כעת הצג יעבור למצב בדיקה עצמית.
- **.3** לחץ לחיצה ארוכה על **לחצן 3** בפאנל הקדמי במשך 5 שניות. כעת יוצג מסך אפור.
	- **.4** בדוק בעיון את המסך ונסה לאתר חריגות.
	- **.5** לחץ שוב על **לחצן 3** שבלוח הקדמי. צבע המסך ישתנה לאדום.
		- **.6** בדוק את התצוגה ונסה לאתר חריגות.
- **.7** חזור על שלבים 5 ו6- ובדוק את התצוגה בצבעים ירוק, כחול, שחור, לבן ובמסכי הטקסט.

הבדיקה תסתיים כאשר יופיע מסך הטקסט. ליציאה, לחץ פעם נוספת על **לחצן** .**3**

אם לא זיהית חריגות במסך כאשר השתמשת בכלי האבחון המובנה, הצג תקין. בדוק את כרטיס המסך ואת המחשב.

**D**el

### **בעיות נפוצות**

הטבלה שלהלן מכילה מידע כללי לגבי בעיות נפוצות בצג ופתרונות אפשריים:

<span id="page-65-0"></span>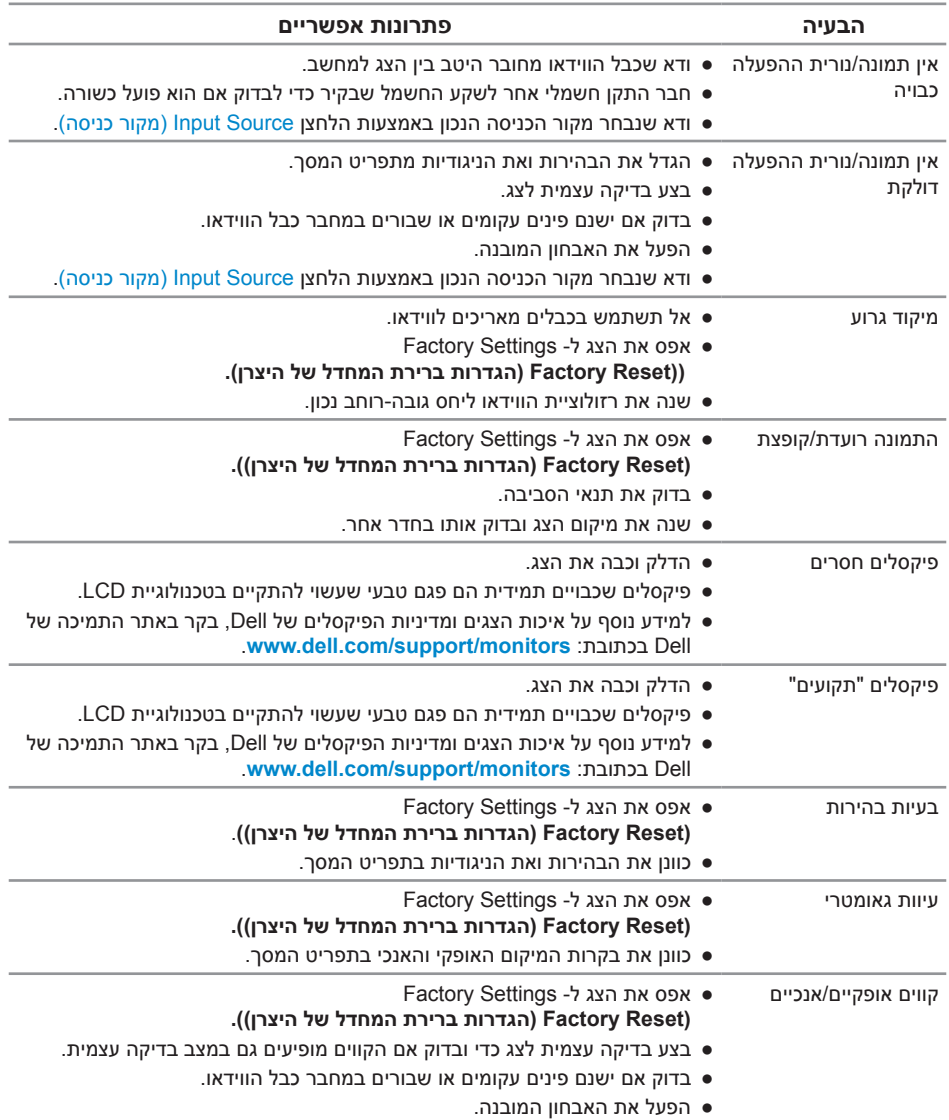

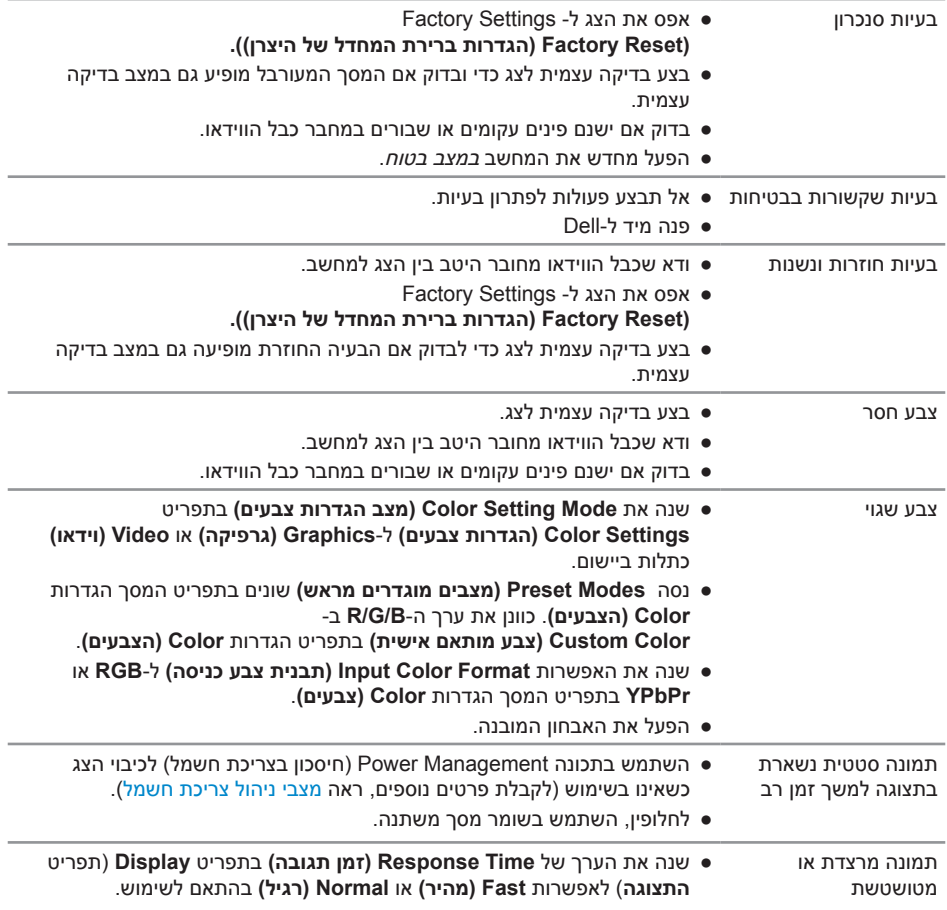

 $681$ 

### **בעיות ספציפית למוצר**

<span id="page-67-0"></span>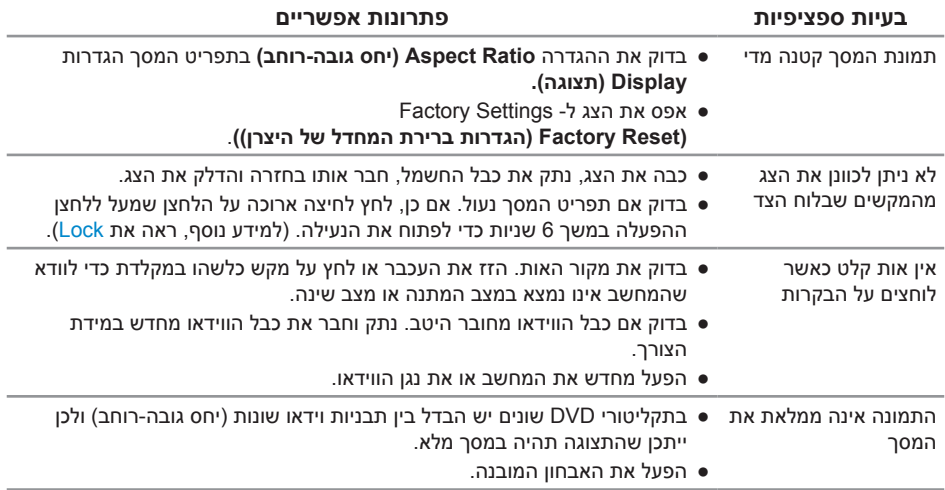

 $(\nabla)$ 

### <span id="page-68-1"></span>**בעיות ספציפיות בממשק USB**

<span id="page-68-0"></span>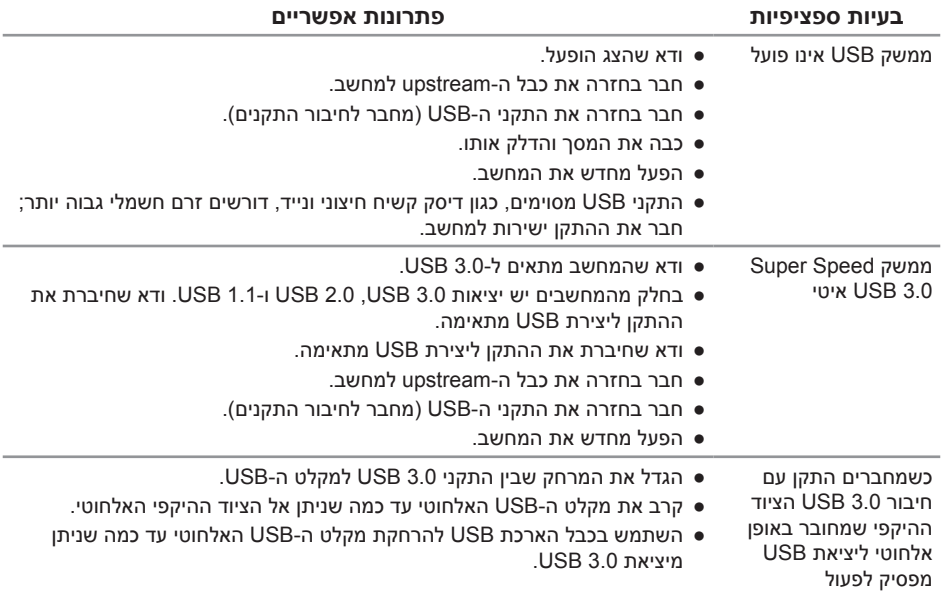

## **בעיות ספציפיות של RBusiness for Skype® Microsoft**

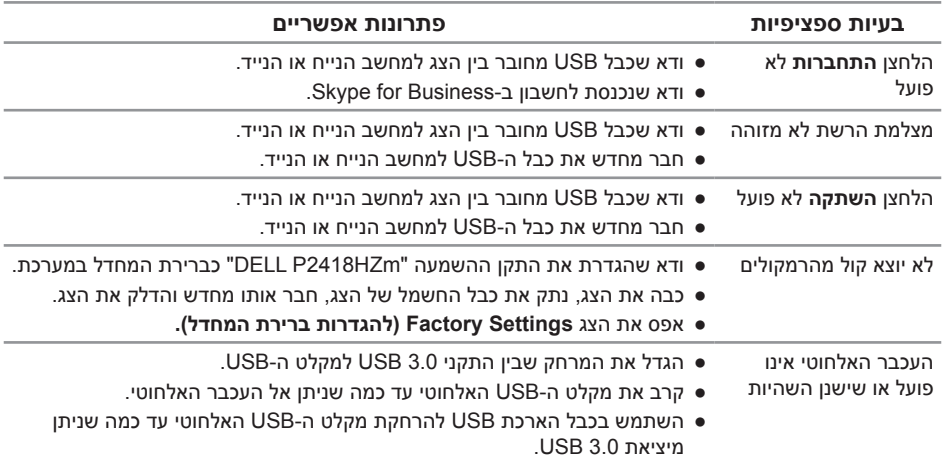

#### **אזהרה: הוראות בטיחות**

<span id="page-69-2"></span><span id="page-69-1"></span>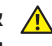

<span id="page-69-0"></span>**אזהרה: השימוש בבקרות, בכוונונים או בנהלים שאינם מצוינים בתיעוד זה עלול לגרום להתחשמלות, לסכנות חשמליות, ו/או לסכנות מכניות.**

למידע נוסף על הוראות בטיחות, עיין *בגיליון המידע הבטיחותי, הסביבתי והרגולטורי (SERI*).

### **הודעות תאימות FCC( ארה"ב בלבד( ומידע רגולטורי נוסף**

לקבלת הודעות FCC ומידע נוסף אודות תקינה, בקר באתר התאימות בכתובת .www.dell.com/regulatory\_compliance

### **יצירת קשר עם Dell**

**לפנייה ל-Dell לצורך מכירה, תמיכה טכנית או שירות לקוחות:**

- **.1** עבור אל **contactdell[/com.dell.www](http://www.dell.com/contactdell)**.
- **.2** בחר במדינה או באזור שבהם אתה נמצא בתפריט הנפתח **Region/Country A Choose )בחר מדינה/אזור(** שבתחתית הדף.
- **.3** בחר את השירות או את קישור התמיכה המתאימים לפי צרכיך או בחר את שיטת הפנייה הנוחה ביותר עבורך ל-Dell .Dell מציעה מספר אפשרויות לקבלת שירות ותמיכה באינטרנט ובטלפון. הזמינות משתנה כתלות בארץ ובמוצר, וייתכן ששירותים מסוימים לא יהיו זמינים באזורך.

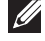

**הערה:** אם אין ברשותך חיבור אינטרנט פעיל, תוכל לקבל מידע נוסף ליצירת קשר בחשבונית הרכישה, בתלוש האריזה, בחשבון או בקטלוג המוצרים של Dell.

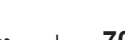